### **Kollaborative Touchscreens**

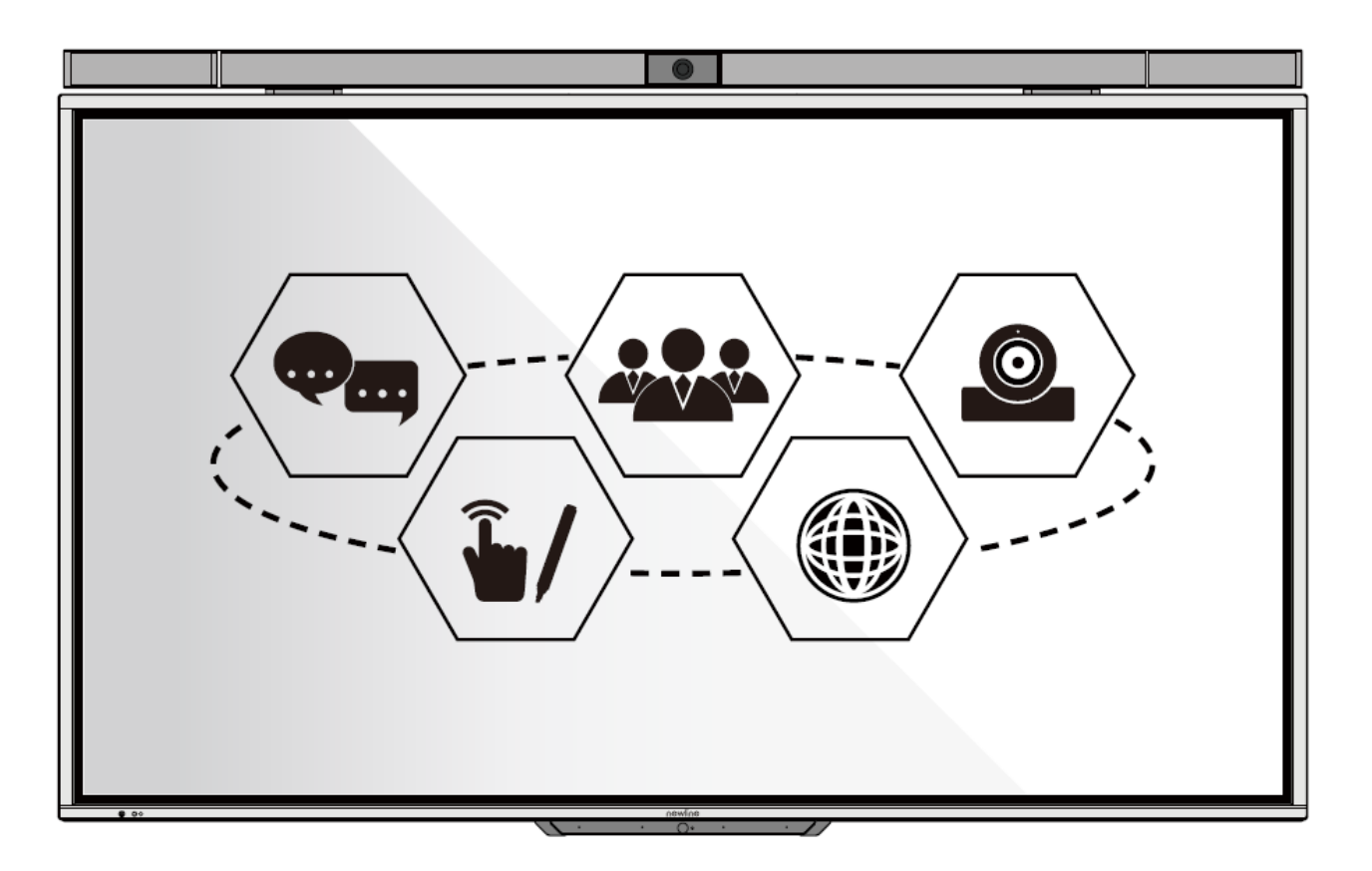

**UP-Serie**

Kurzanleitung

V1.0

### **Vielen Dank, dass Sie sich für einen kollaborativen Touchscreen von Newline entschieden haben.**

Das Symbol der durchgestrichenen Abfalltonne weist darauf hin, dass dieses Produkt nicht im Hausmüll entsorgt werden darf. Entsorgen Sie Altgeräte stattdessen, indem Sie diese an einer ausgewiesenen Sammelstelle für das Recycling von Elektro- und Elektronikgeräten abgeben.

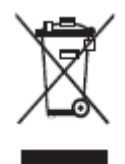

## **Erläuterung der Symbole**

In diesem Dokument werden Symbole verwendet, um auf Vorgänge hinzuweisen, die besondere Aufmerksamkeit erfordern. Die Symbole sind wie folgt definiert:

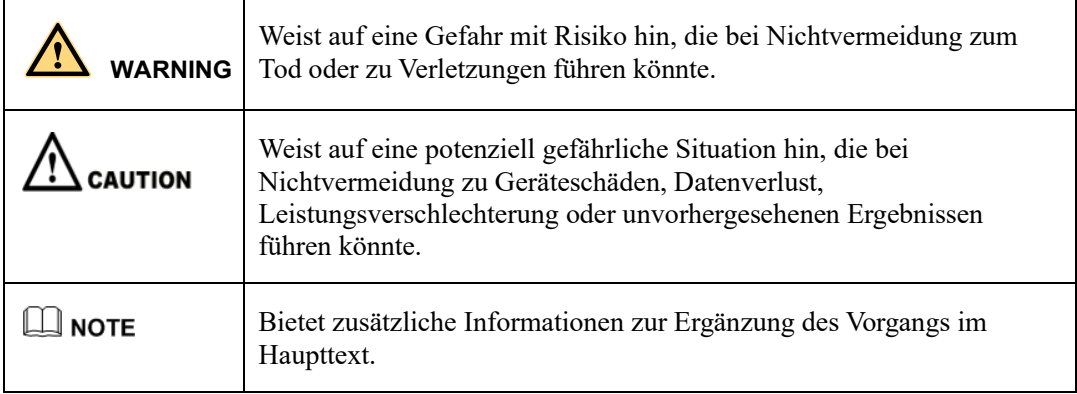

### **Sicherheitshinweise**

Zu Ihrer Sicherheit lesen Sie bitte die folgenden Hinweise, bevor Sie das Produkt verwenden. Die unsachgemäße Bedienung kann zu schweren Verletzungen oder Sachschäden führen. Bitte unterlassen Sie es, das Produkt selbst zu reparieren.

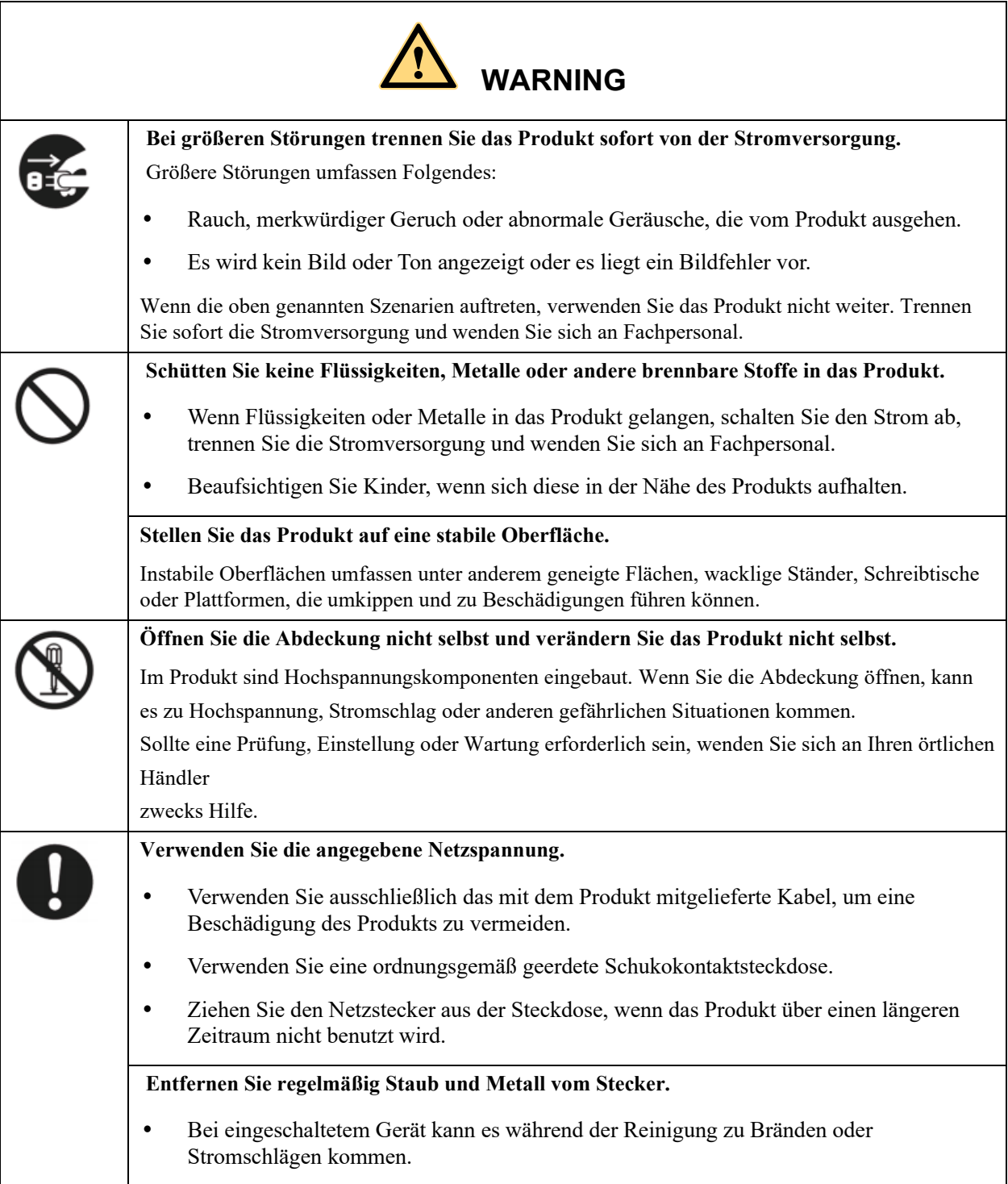

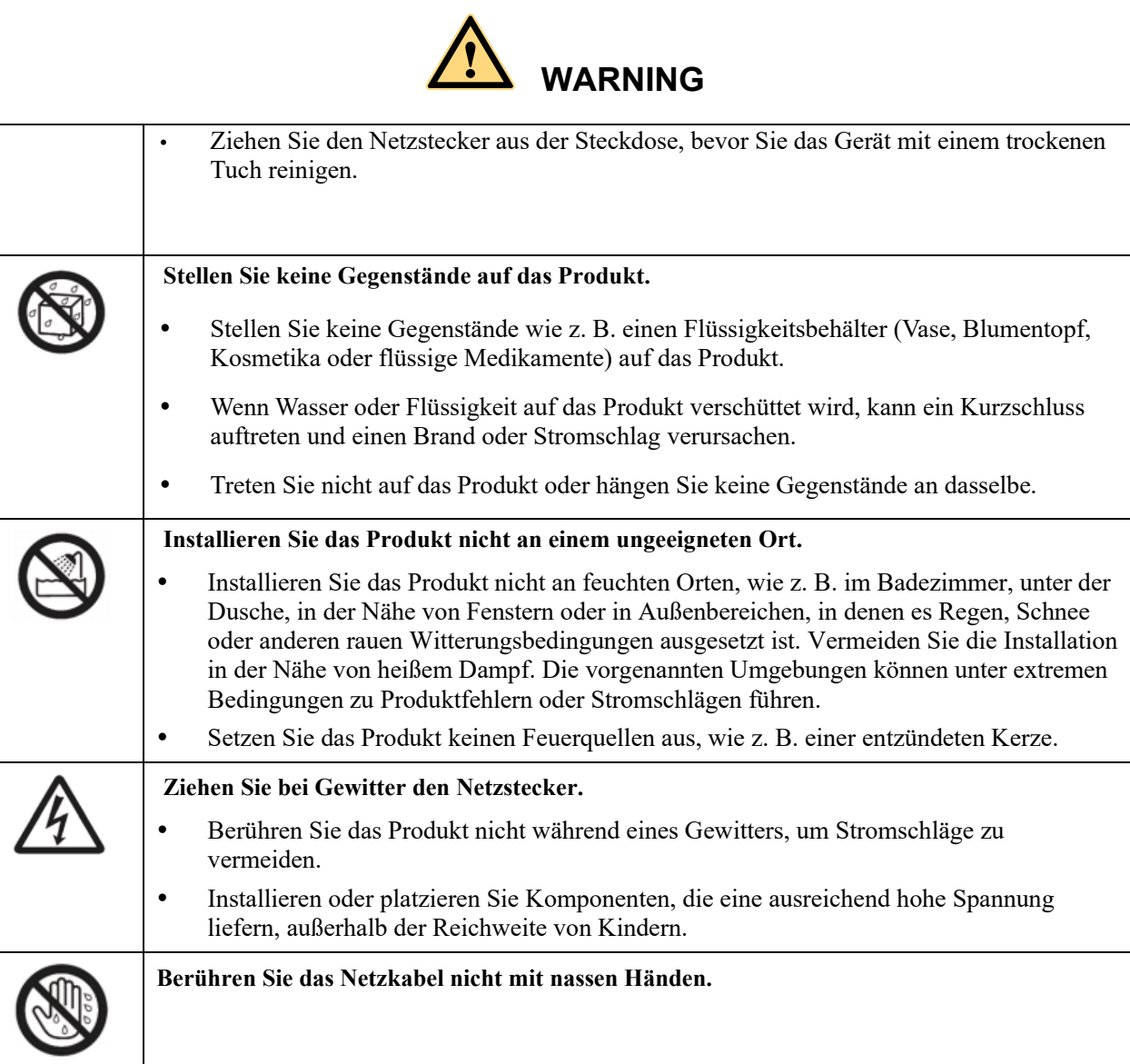

'n

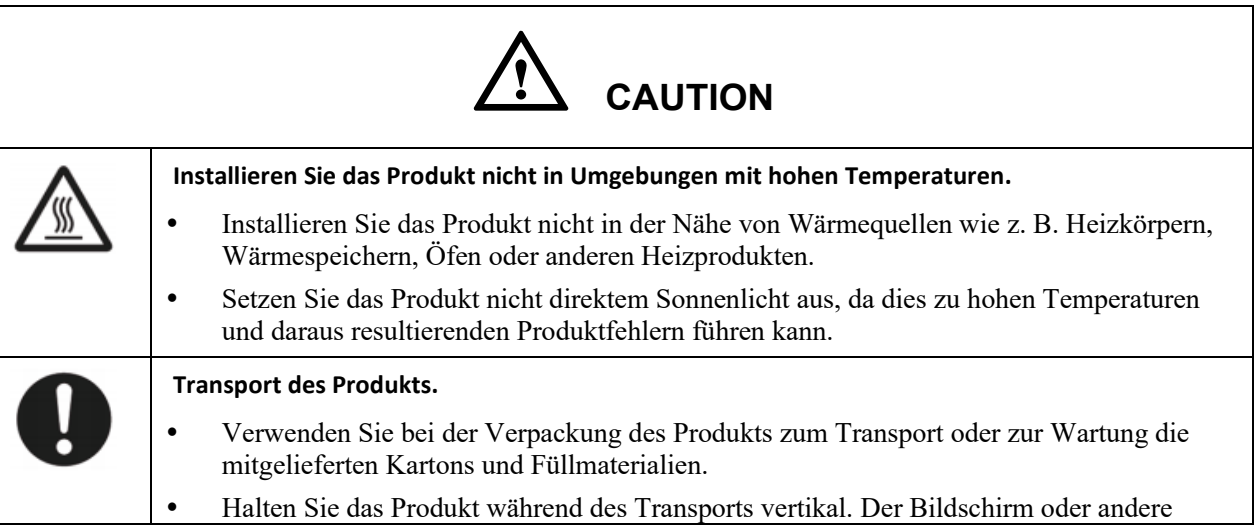

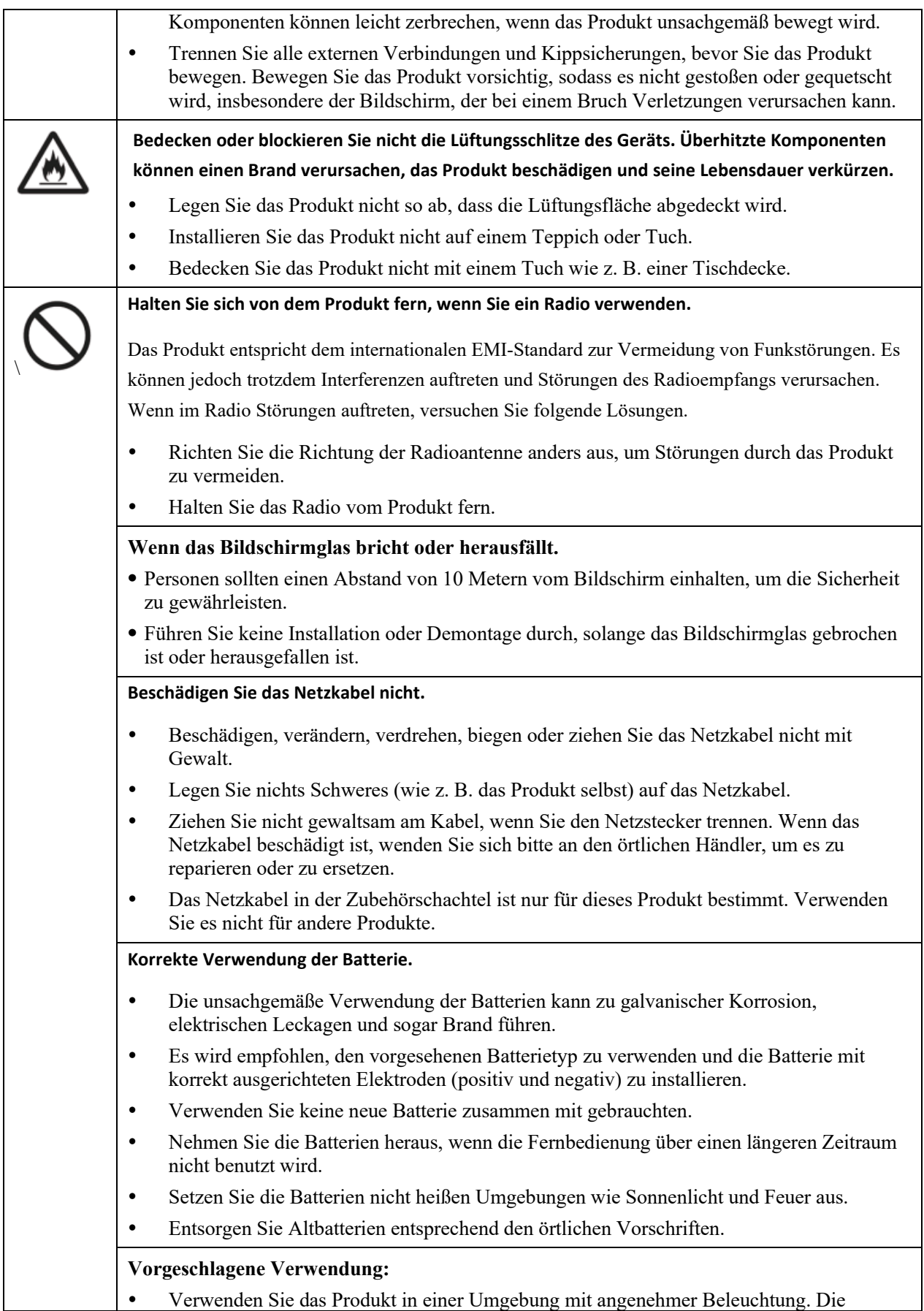

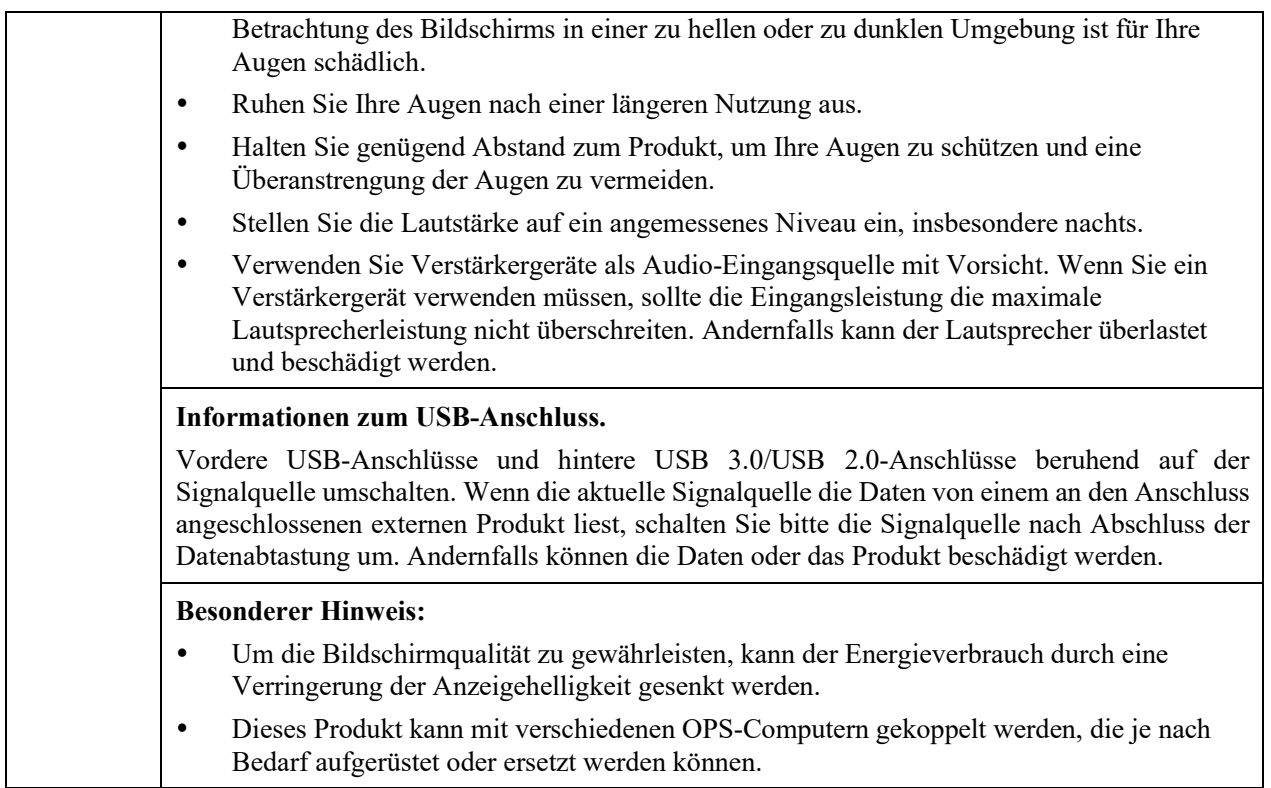

# **1 Übersicht**

### 1.1 Teile

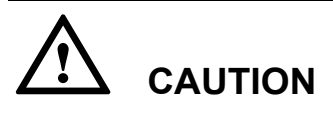

In den Kunststoffteilen an der Unterseite des Produkts befinden sich elektronische Komponenten. Wenn die Kunststoffteile beschädigt werden, kann es zu Fehlfunktionen der Kamera oder des Produkts kommen. Um eine Beschädigung der Kunststoffteile zu vermeiden, beachten Sie bitte Folgendes:

- Die Kunststoffteile dürfen nicht gequetscht, gestoßen oder zerlegt werden.
- Legen Sie keine schweren Gegenstände auf die Kunststoffteile.
- Vermeiden Sie beim Transport des Produkts Stöße der Kunststoffteile an der Unterseite.
- Platzieren Sie die Kunststoffteile beim Transport des Produkts nicht auf dem Boden.

### Vorderansicht

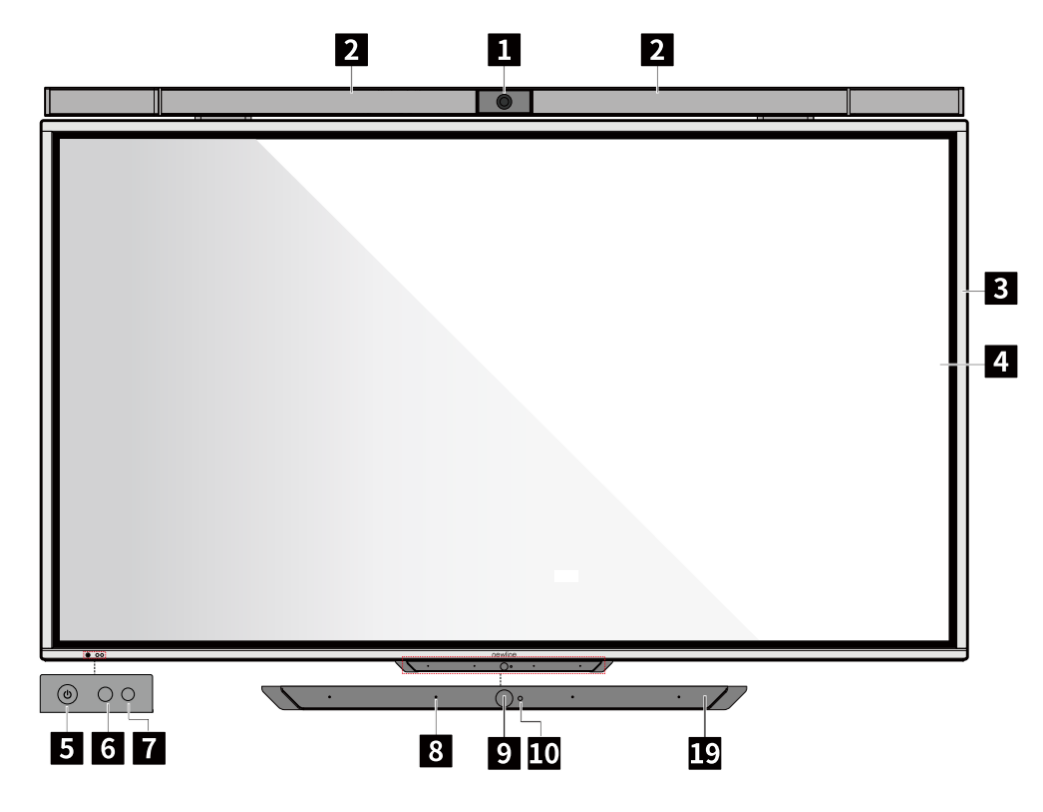

165/190/218 cm (65/75/86 Zoll)

### Rückansicht

165/190/218 cm (65/75/86 Zoll)

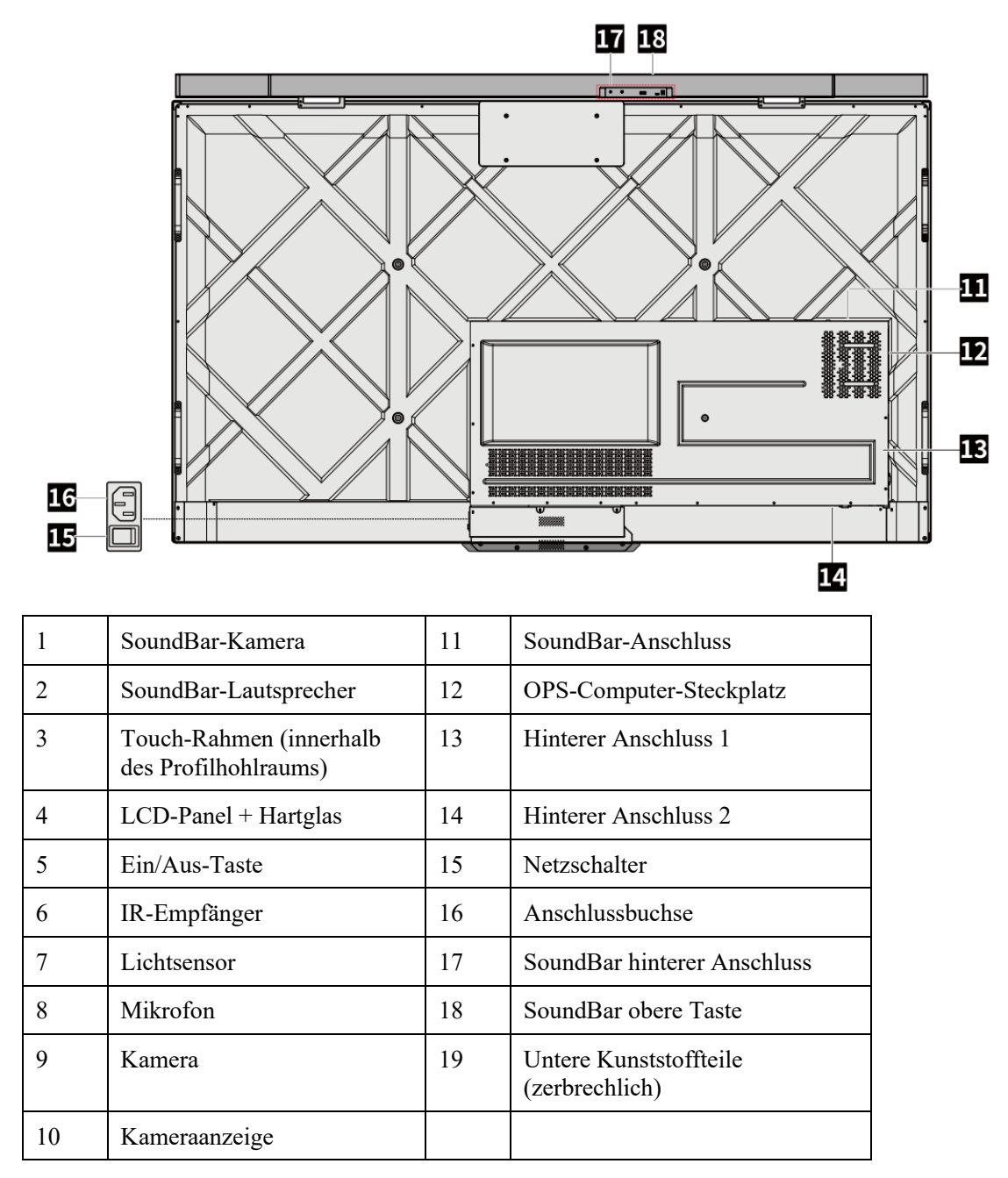

### $\Box$  NOTE

Der Winkel der SoundBar-Kamera kann nach unten verstellt werden, indem Sie auf den unteren Kamerarahmen drücken. Der maximale Verstellbereich beträgt 20° nach unten.

### 1.2 Vordere Tasten

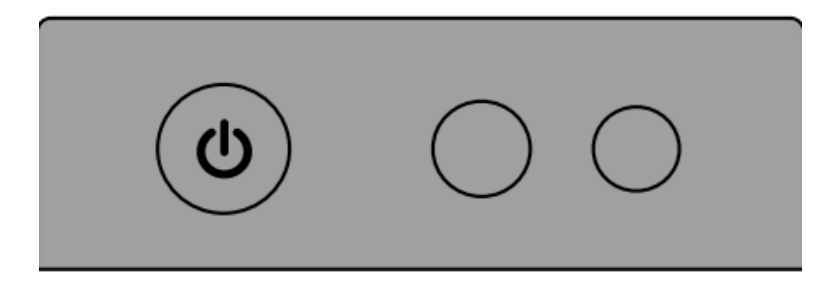

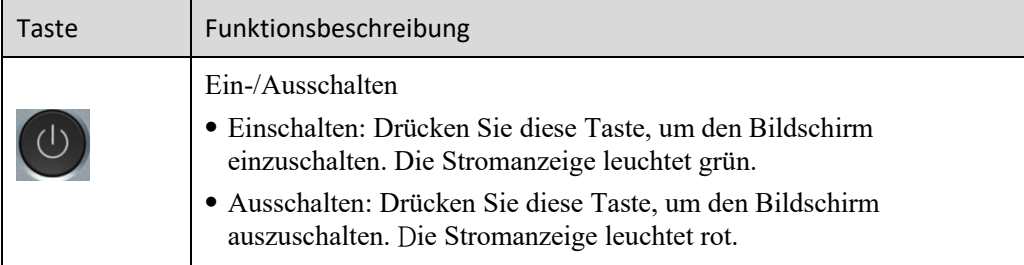

### Anmerkung:

Drücken Sie im eingeschalteten Zustand die Ein/Aus-Taste, das Gerät schaltet standardmäßig in den Abschaltmodus. Benutzer können unter "Einstellungen > Leistung >Leistungsoption" das System auf den Abschaltmodus oder den Ruhemodus setzen.

### 1.3 Hintere Anschlüsse

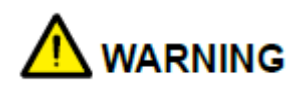

- USB 3.0/USB 2.0-Anschlüsse beruhend auf der Signalquelle umschalten. Wenn die aktuelle Signalquelle die Daten von einem an den Anschluss angeschlossenen externen Speichert liest, schalten Sie bitte die Signalquelle nach Abschluss der Datenabtastung um. Andernfalls können die Daten oder das Produkt beschädigt werden.
- Ausgang USB2.0/USB3.0-Anschlüsse: 5 V/500 mA (max.), Ausgang Anschlusstyp C: 5 V/3 A. Nur bei zulässiger Gerätenutzung, anderenfalls kann ein Stromschlag oder Brand verursacht werden.
- Ausgang Soundbar-Anschluss: 18 V/3 A. Der Soundbar-Anschluss darf nur für eine Soundbar der TS-Serie verwendet werden. Der Hersteller kann nicht für mögliche Schäden haftbar gemacht werden, die durch den Anschluss an andere Geräte entstehen.

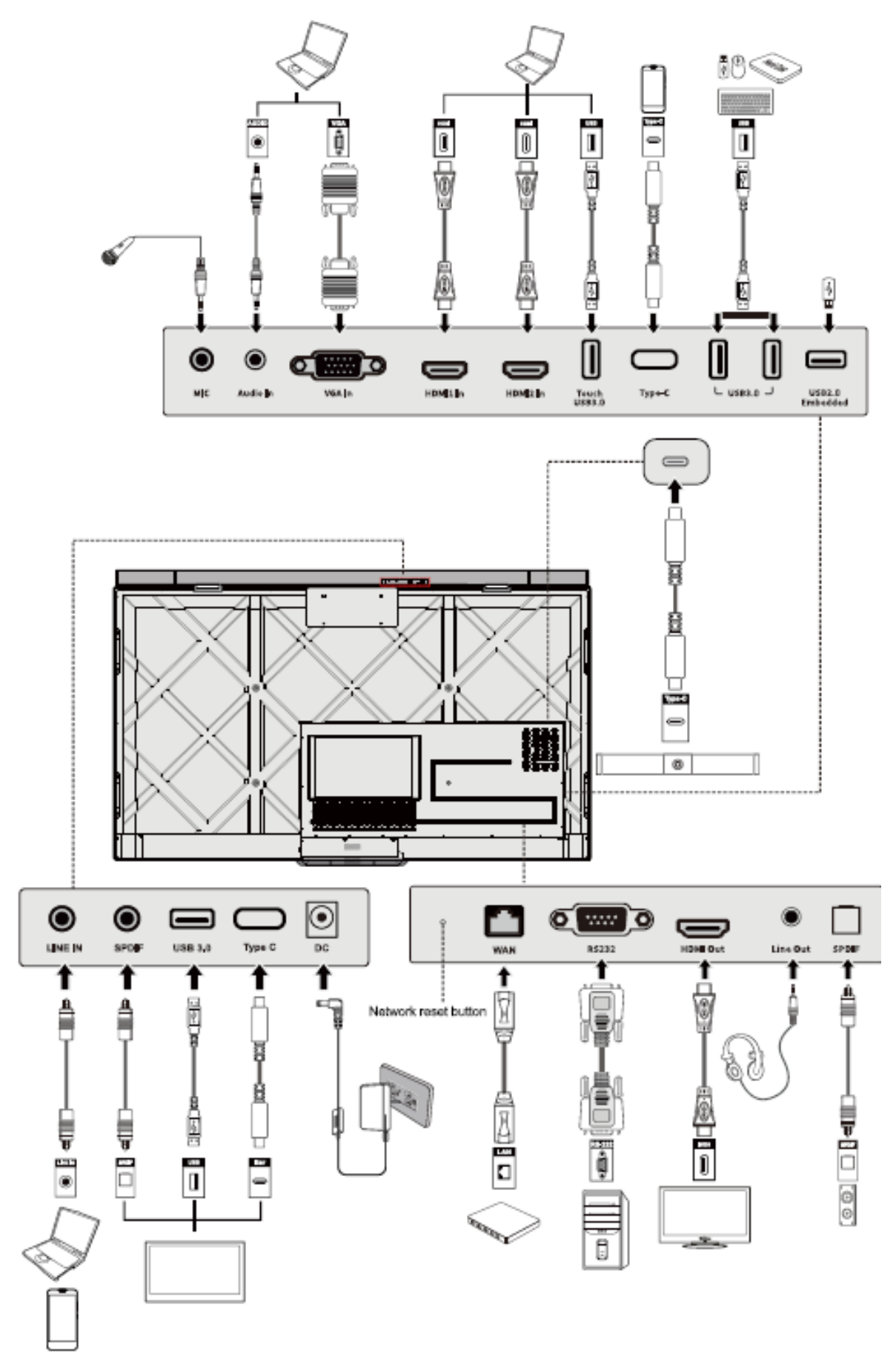

### *(*绘图要求:图片接线方式待调整。*)*

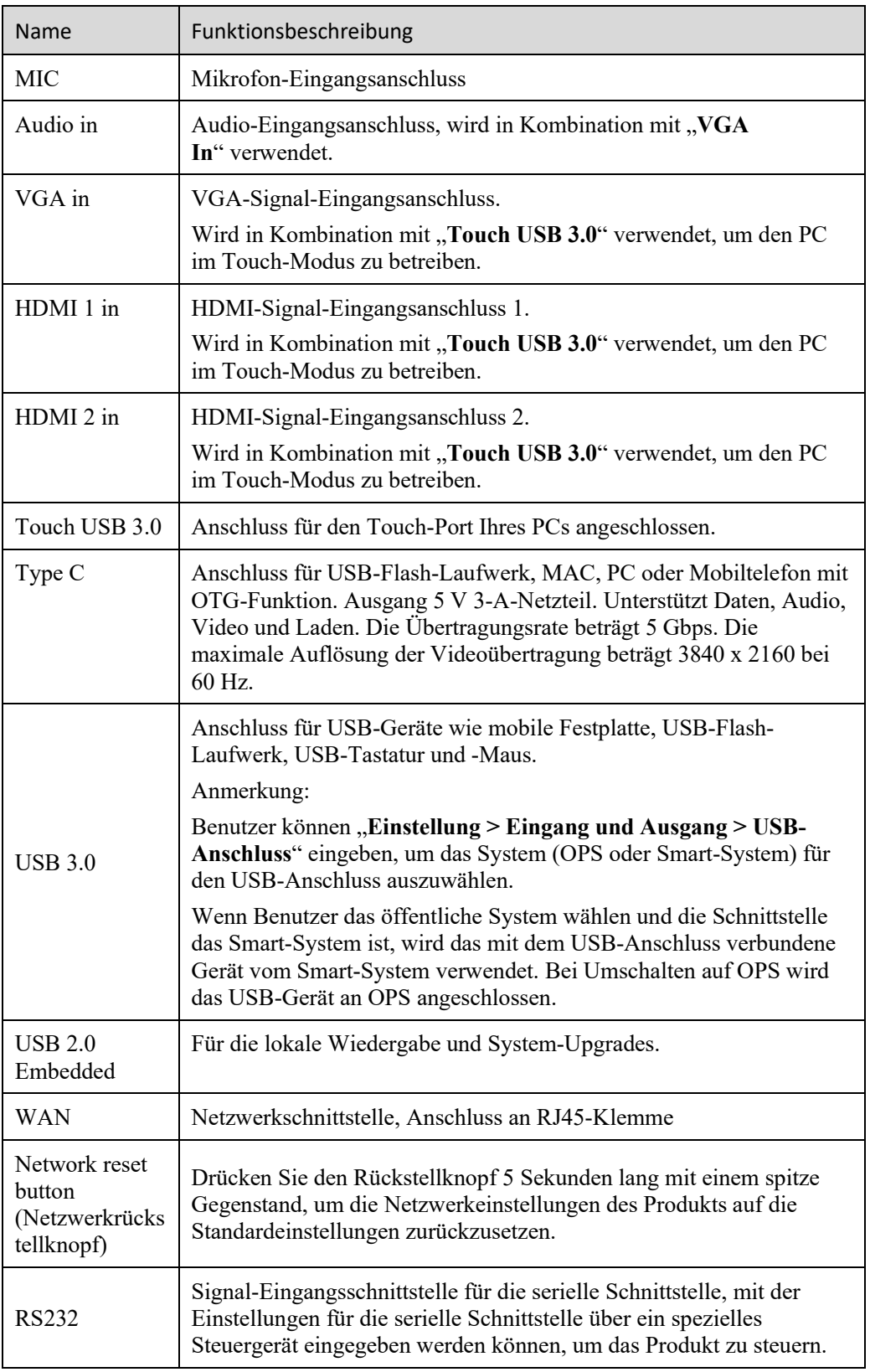

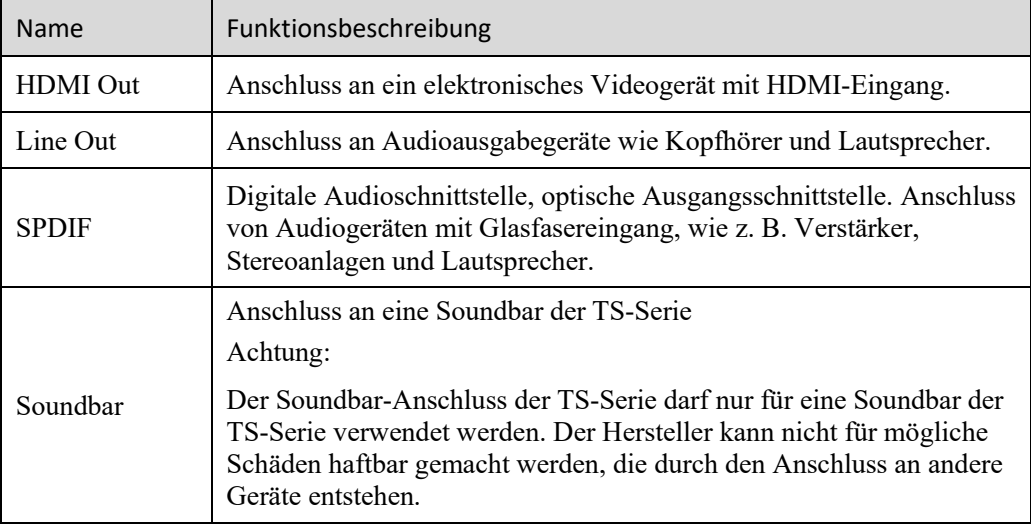

### 1.4 SoundBar

### 1.4.1 Obere Tasten

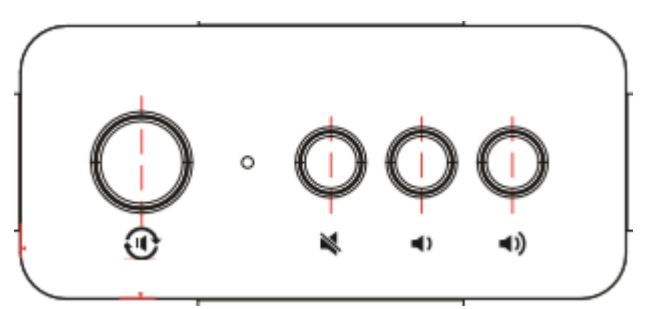

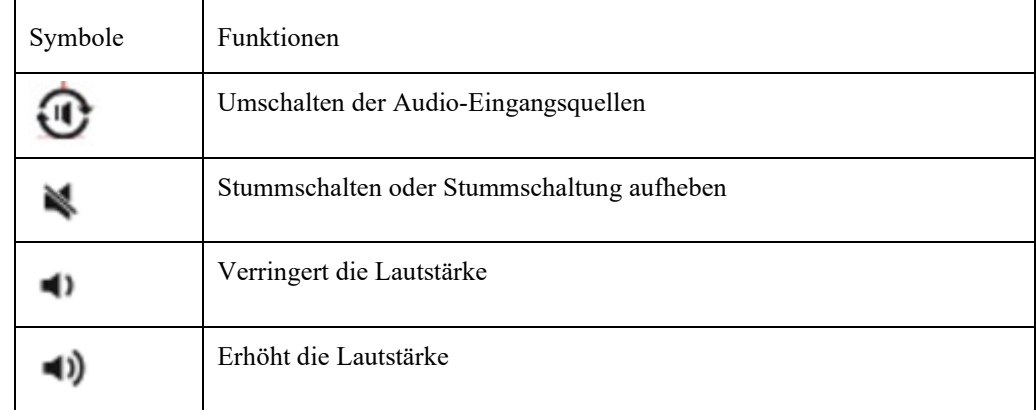

### 1.4.2 Hintere Anschlüsse der SoundBar

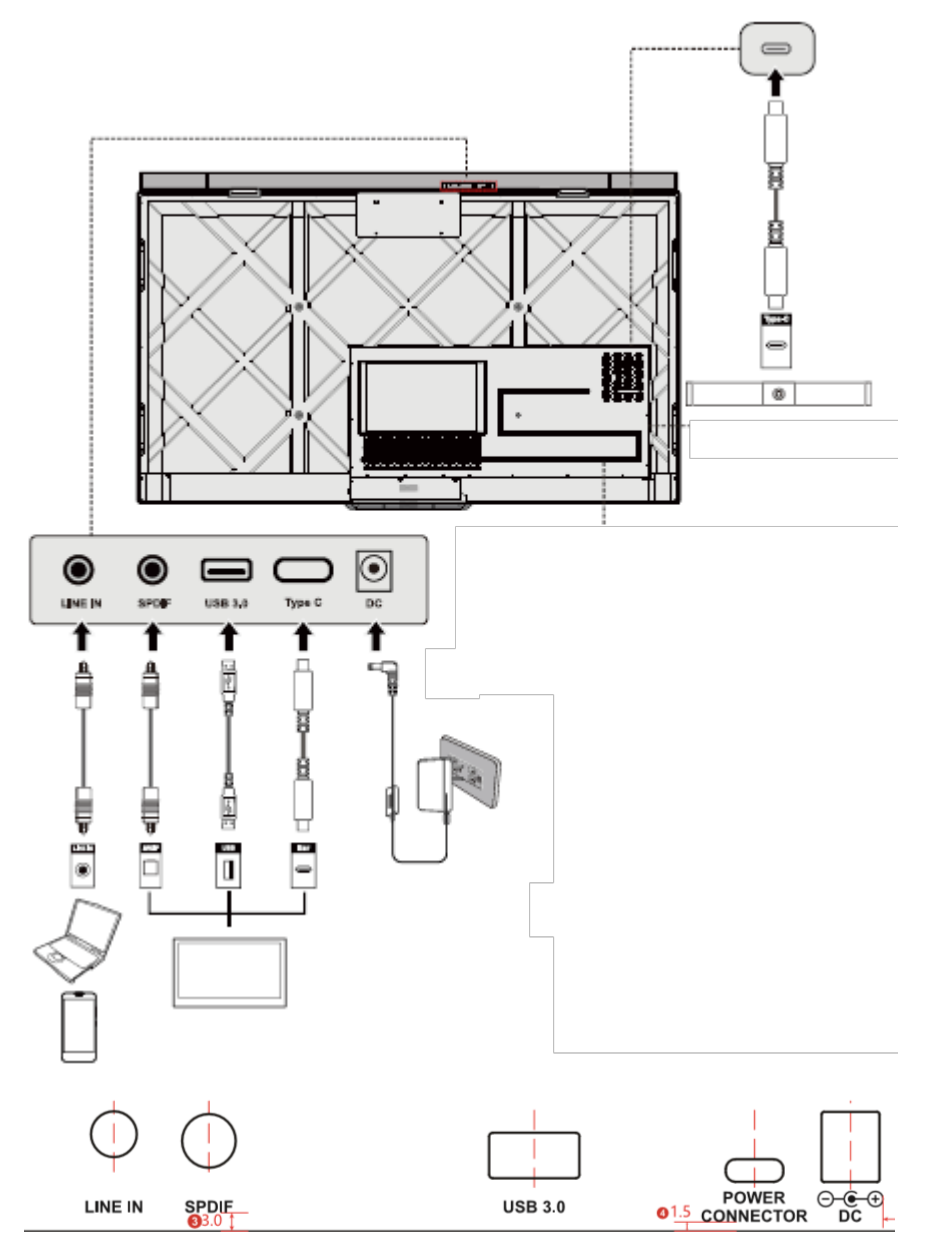

*(*绘图要求:更新上图 *Soundbar* 接口丝印*)*

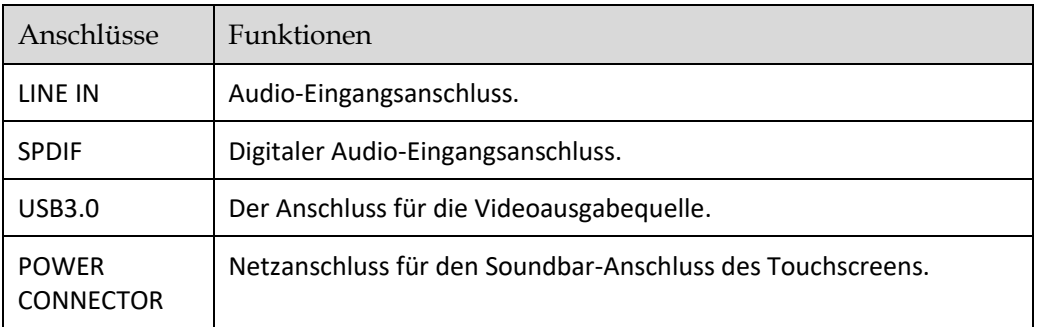

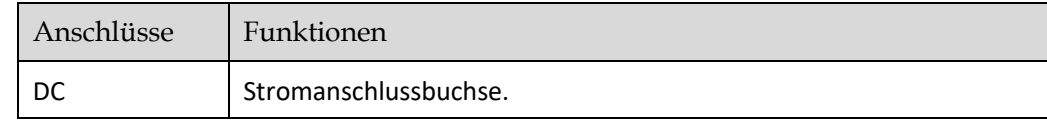

 $\Box$  NOTE

Bei einer standardmäßigen SoundBar-Konfigurationen muss die SoundBar nur an den Typ-C-Anschluss des Geräts angeschlossen werden. Andere SoundBar-Anschlüsse sind zu verwenden, wenn sich die SoundBar nicht in der Standardkonfiguration befindet.

### 1.4.3 Installieren der SoundBar

Führen Sie die folgenden Schritte durch, um die SoundBar zu installieren:

**Schritt 1** Lösen Sie die 4 Schrauben an der Rückseite, bringen Sie die SoundBar-Halterung an der vorgesehenen Stelle an und sichern Sie diese mit M4-Schrauben an der Platte.

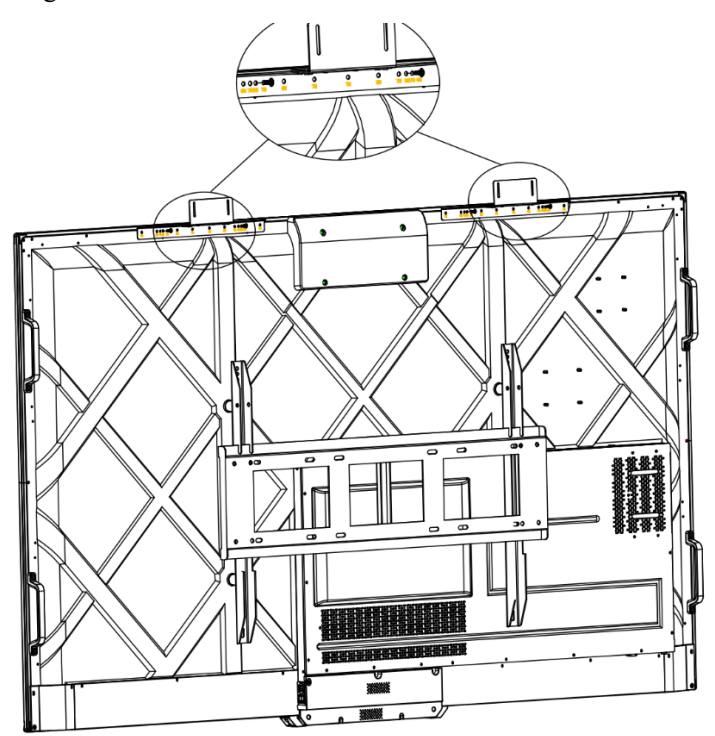

**Schritt 2** Platzieren Sie die SoundBar auf der Halterung, stellen Sie die linke und rechte Seite parallel ein und sichern Sie sie mit M4-Schrauben an der Halterung.

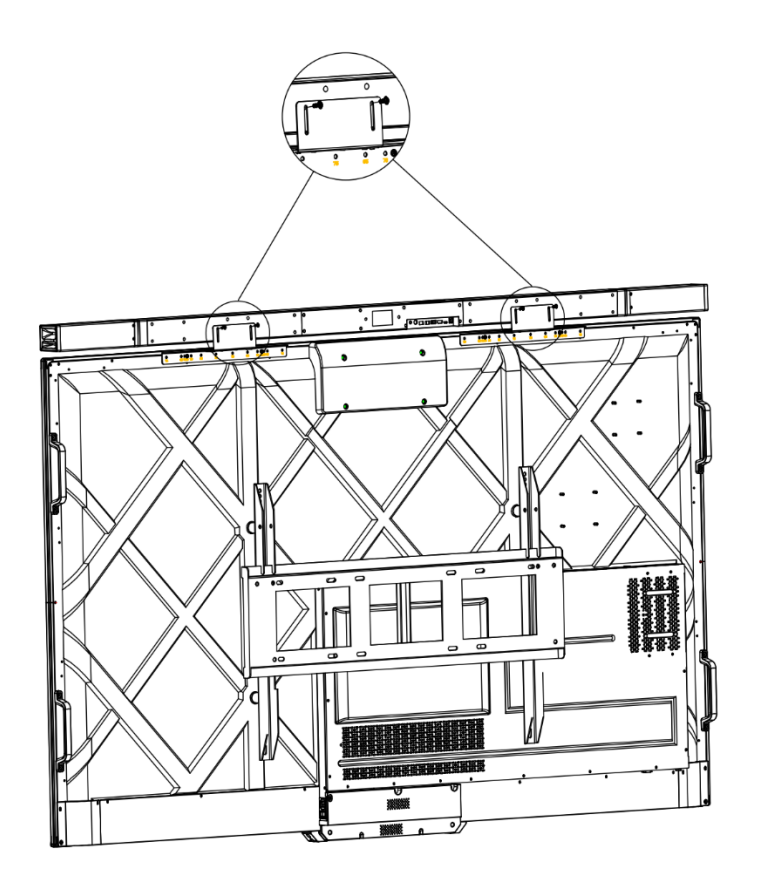

### 1.5 Fernbedienung

### 1.5.1 Tasten der Fernbedienung

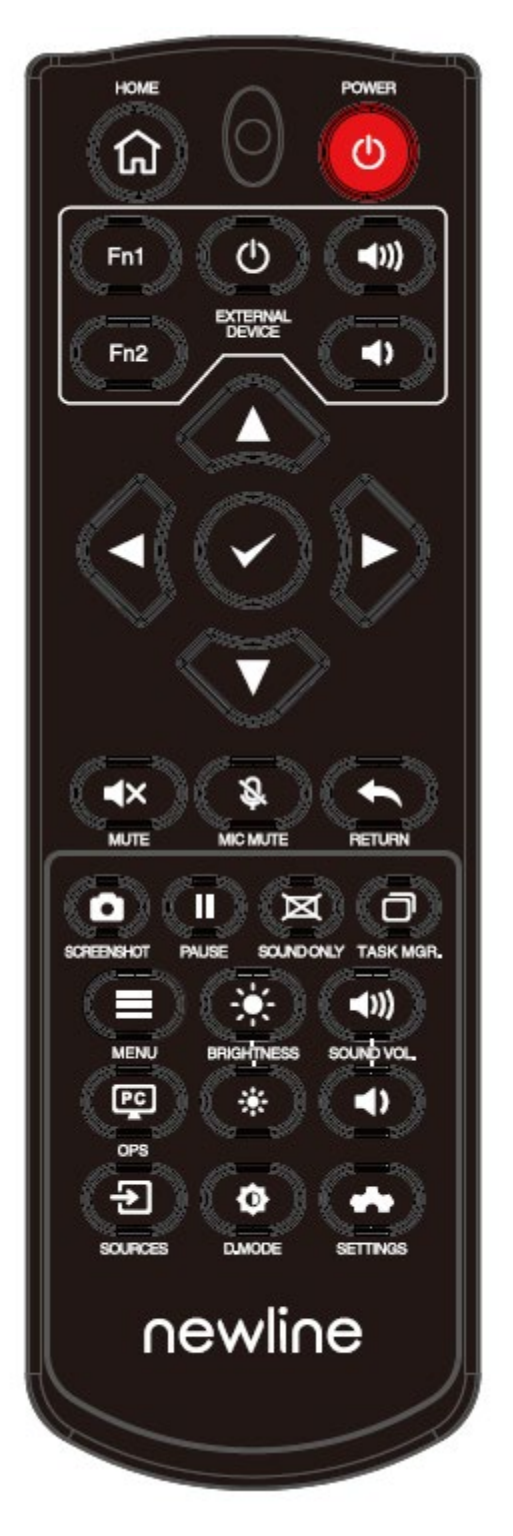

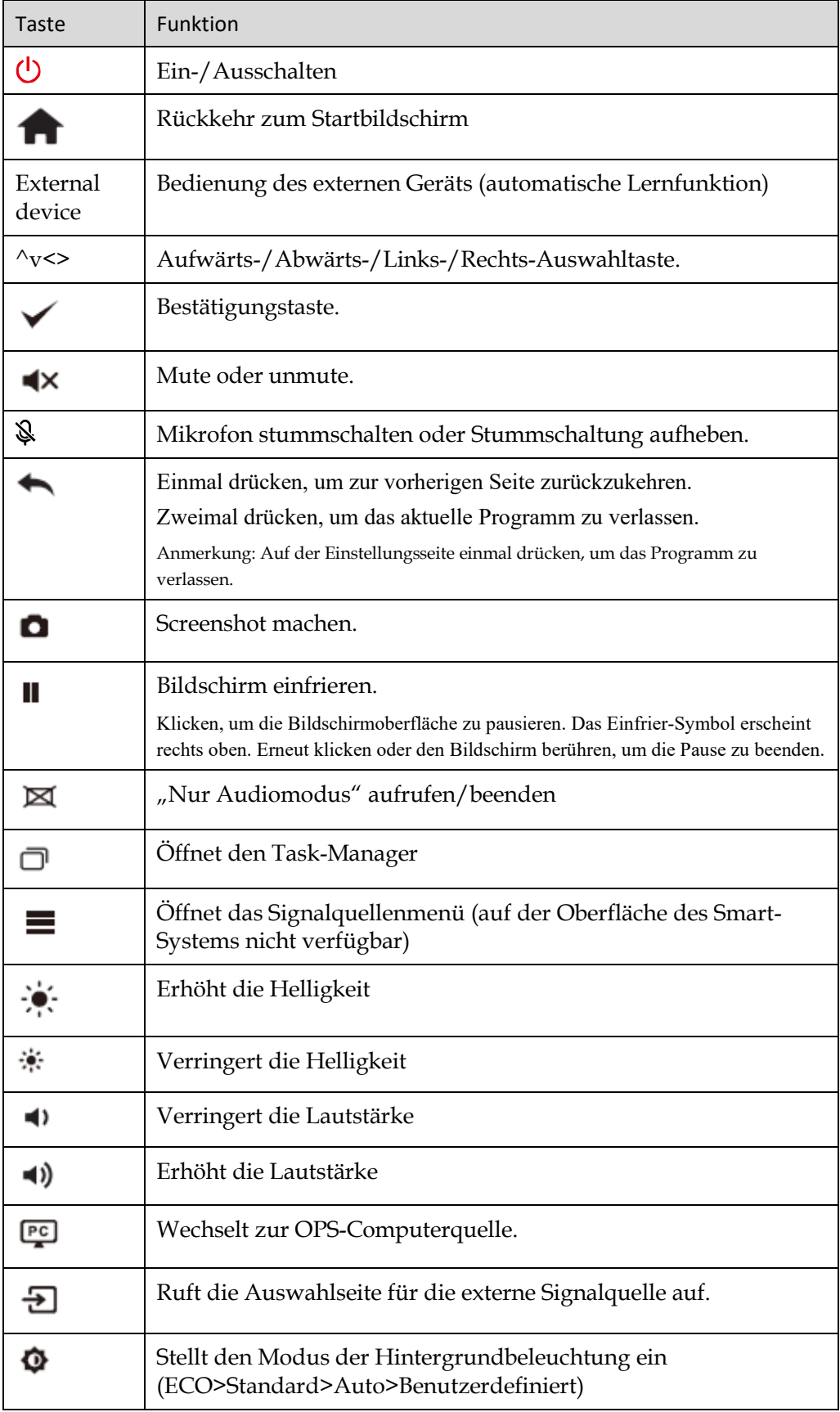

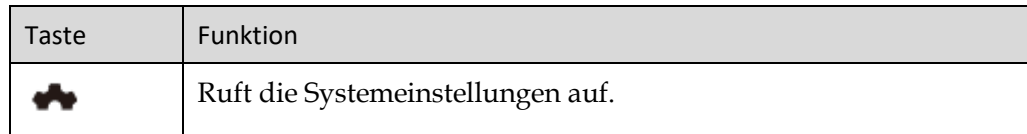

### 1.5.2 Bedienungsanleitung der Fernbedienung

## **CAUTION**

Um mögliche Fehlfunktionen zu vermeiden, lesen Sie bitte die folgenden Anleitungen und verwenden Sie die Fernbedienung entsprechend.

- Lassen Sie die Fernbedienung nicht fallen und schlagen Sie nicht darauf.
- Verschütten Sie keine Flüssigkeiten auf die Fernbedienung.
- Legen Sie die Fernbedienung nicht auf nasse Gegenstände.
- Setzen Sie die Fernbedienung nicht direktem Sonnenlicht oder anderen Wärmequellen aus.

Verwenden Sie die Fernbedienung im Umkreis von 5 Metern vor dem Fernbedienungsempfänger und in einem Winkel von ca. 30° von beiden Seiten.

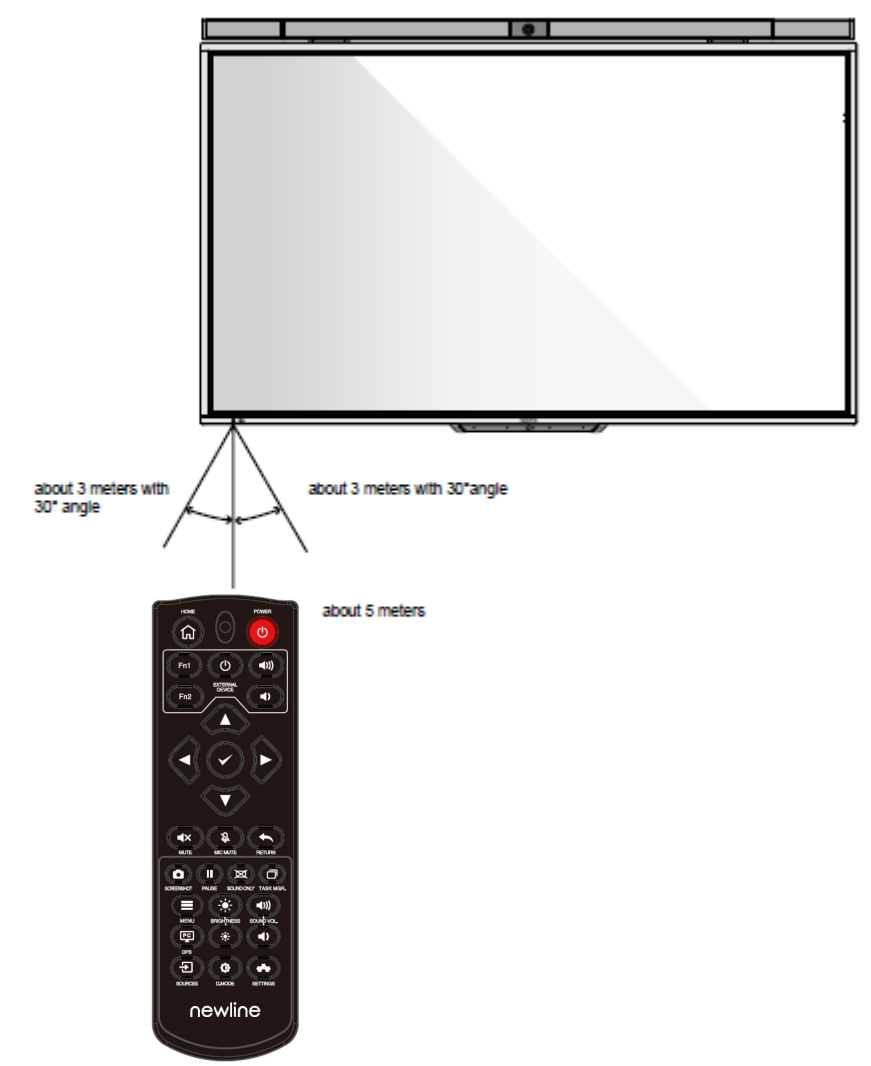

# **2 Installationsanleitung**

### 2.1 Sicherheitshinweise

Umgebung

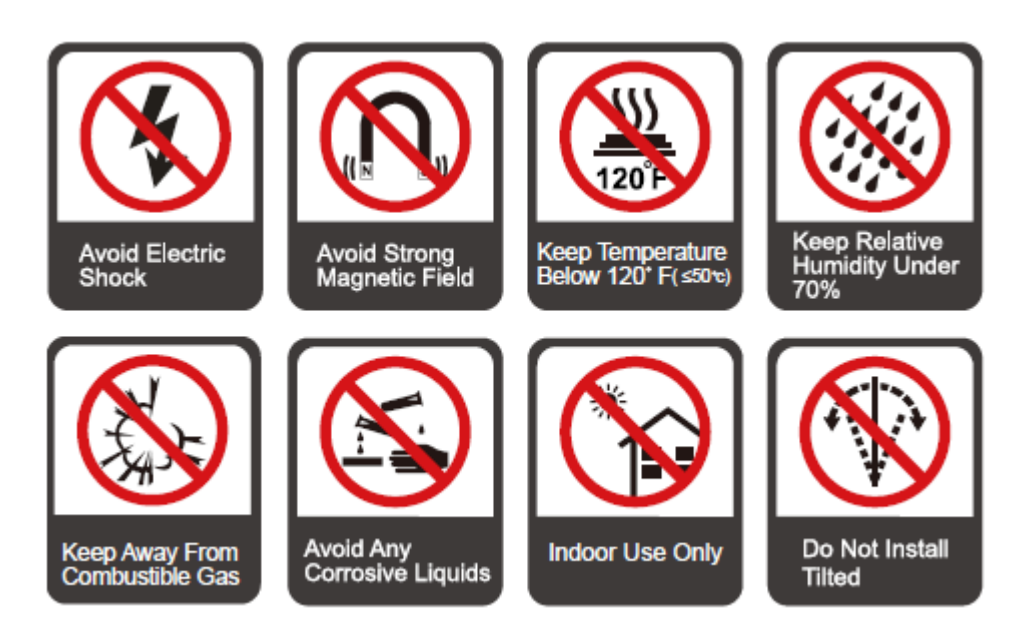

### Anweisung

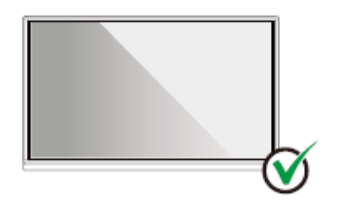

Hang the Product Horizontally

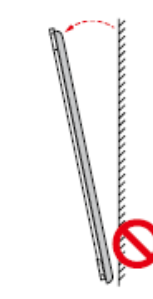

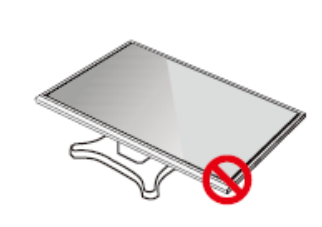

Do Not Lay Flat

No Vertical Installation Do Not Install Tilted

### 2.2 Vorsichtsmaßnahmen bei der Installation

### Belastbarkeit

Sie können eine bewegliche Installation oder Wandmontage je nach Ihren Bedürfnissen wählen. Die Wandmontage kann dazu beitragen, den benötigten Platz erheblich zu reduzieren.

Verwenden Sie bei einer beweglichen Installation den vom Hersteller angegebenen mobilen Ständer. Wenn Sie einen selbstgefertigten Montagebügel verwenden, sollte seine Tragfähigkeit mindestens das Vierfache des tatsächlichen Tragegewichts betragen. Die Tragfähigkeit des Auflagetisches sollte mindestens das Vierfache des tatsächlichen Tragegewichts betragen, wobei das Produkt stabil montiert sein muss.

Bei einer Wandmontage sollte die das Produkt tragende Montagefläche stark genug sein, um mindestens das Vierfache des tatsächlichen Tragegewichts zu tragen. Bei Montage an einer Wand oder dem Dach eines Gebäudes müssen diese aus massiven Ziegelsteinen, Beton oder eine Montagefläche mit gleichwertiger Festigkeit bestehen. Bei losen Montageflächen (wie z. B. Backsteinwände alten Stils, Holz, Vollziegelwände usw.), Metall- oder Nichtmetallstrukturen oder wenn die dekorative Oberflächenschicht zu dick und offensichtlich nicht ausreichend stark ist, sollten Verstärkungs- und Stützmaßnahmen durchgeführt werden, um potenzielle Sicherheitsrisiken zu vermeiden.

Vertikale Installation

Halten Sie das Produkt während der Installation nach Möglichkeit vertikal. Ein zu großer Kippwinkel kann dazu führen, dass das Bildschirmglas herausfällt oder das Produkt kippt.

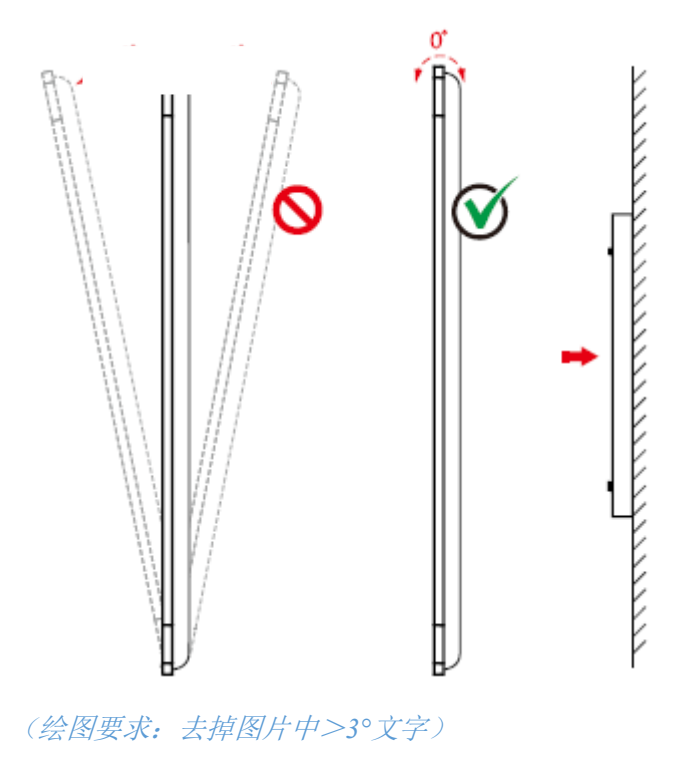

### **CO** Note

• *Falle das Bildschirmglas bricht, sollten alle Personen 3 Meter vom Bildschirm entfernt bleiben, um die Sicherheit zu gewährleisten.*

- *Führen Sie keine Montage oder Demontage durch, wenn das Bildschirmglas gebrochen oder herausgefallen ist.*
- *Bei Problemen kontaktieren Sie bitte unseren Kundendienst. Unser Unternehmen haftet nicht für Schäden oder Verluste, die Nutzern infolge der Nichteinhaltung dieser Anweisungen entstehen.*
- *Befestigen der VESA-Montagehalterung. Dieses Gerät ist für die Befestigung mit einer GS-gelisteten Wandhalterung vorgesehen.*

### Belüftung

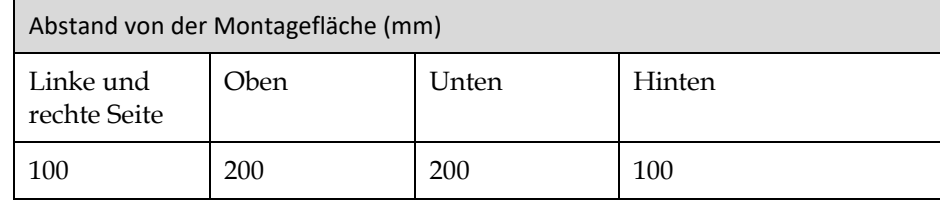

## Vorsicht

- Z*usätzlich zu den obigen Anforderungen sollte die Fläche der unteren, seitlichen und oberen Lüftungsschlitze nicht weniger als 50 % der abgedichteten Fläche betragen. Zudem muss eine gute Luftzirkulation gewährleistet sein, wenn das Produkt in die Wand und einen Schrank eingebaut ist.*
- *Bei einer Wandmontage sollte die Tiefe der Wandschraube mehr als 10 mm betragen.*

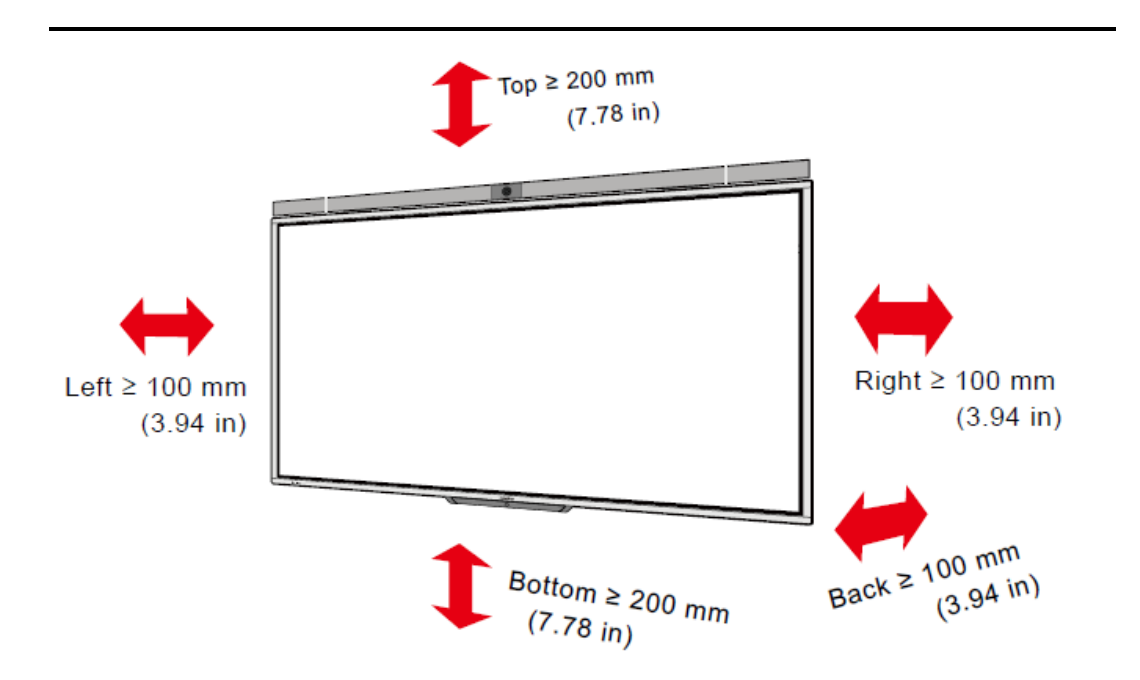

### <span id="page-25-0"></span>2.3 Installation des OPS-Computers

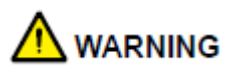

Führen Sie die folgenden Schritte nicht auf dem OPS-Computer aus, da das Produkt anderenfalls beschädigt oder unbrauchbar werden kann!

- Stecken Sie den OPS-Computer nicht ein oder aus, wenn er eingeschaltet ist. Bitte vergewissern Sie sich, dass der Computer abgeschaltet ist, bevor Sie ihn ein- und ausstecken.
- Benutzen Sie den OPS-Computer nicht, bevor die Schrauben festgezogen wurden oder wenn irgendwelche Schrauben fehlen.
- Schritt 1.(Optional) Lösen Sie die M3-Schrauben von Hand, um die Schutzabdeckung des OPS-Computers zu entfernen.

#### **QQ** Note

Dieser Schritt ist optional und für OPS-Computermodelle mit Schutzabdeckung geeignet.

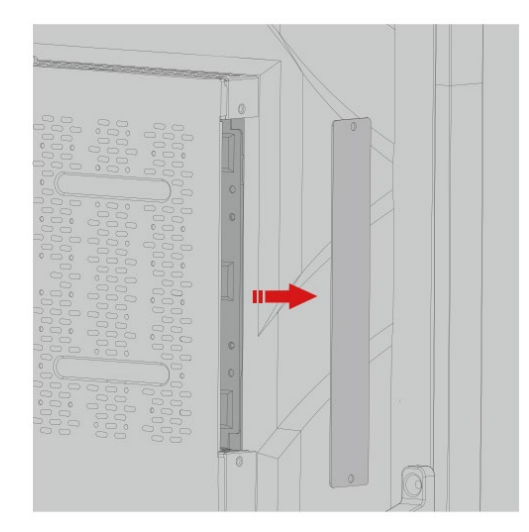

Schritt 2. Schieben Sie den OPS-Computer horizontal in den Schnittstellenkartenschlitz.

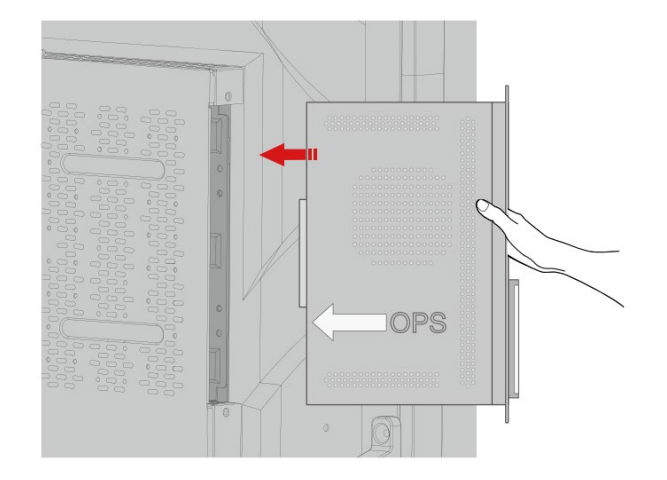

Schritt 3. Führen Sie die Befestigungsschrauben durch die oberen und unteren Laschen und ziehen Sie sie fest.

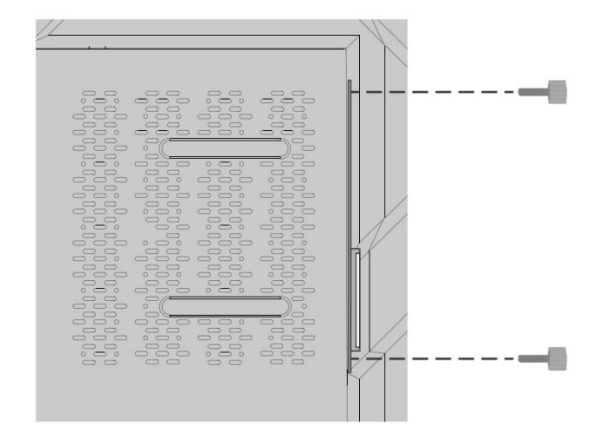

### **QQ** Note

Wenn der Bildschirm nach dem Einschalten der Stromversorgung verzerrt ist, blinkt oder kein Signal vom OPS-Computer-Kanal empfängt, wurde der OPS-Computer nicht ordnungsgemäß installiert. Bitte überprüfen Sie dies und installieren Sie ihn neu.

# **3 <sup>E</sup>in-/Ausschalten**

### 3.1 Einschalten

Schritt 1. Verwenden Sie Wechselstrom (100~240 V, 50/60 Hz) für die Stromversorgung des Produkts. Vergewissern Sie sich, dass der Netzstecker vollständig eingesteckt und der Erdungsleiter der Buchse richtig angeschlossen ist.

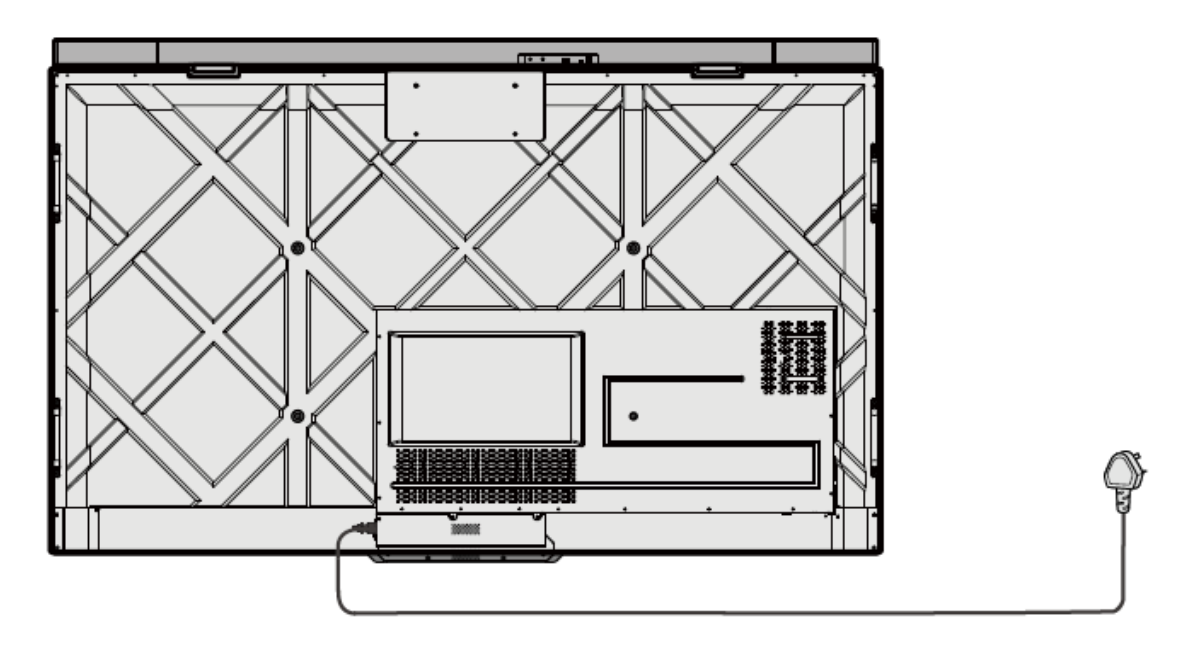

Schritt 2. Schalten Sie den Wippschalter (auf der Rückseite des Bildschirms neben der Anschlussbuchse) ein, nachdem das Gerät an den Strom angeschlossen wurde. Die Stromanzeige sollte rot leuchten.

## newlir

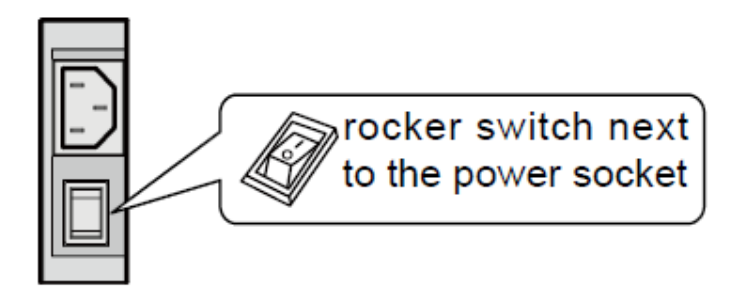

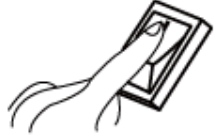

Schritt 3. Drücken Sie die Taste " wauf dem Gerät oder die Taste " " auf der Fernbedienung, um das Gerät zu starten (die Kontrollleuchte wird grün).

### 3.2 Ausschalten

Schritt 1. Schalten Sie den Bildschirm in den folgenden Situationen aus:

- Wenn keine Whiteboard-Daten oder Screenshot(s) vorhanden sind, drücken Sie die Ein/Aus-Taste **am Frontpaneel oder die Ein/Aus-Taste** auf der Fernbedienung, um den Bildschirm auszuschalten. Gehen Sie zu [Schritt 4.](#page-29-0)
- Wenn Whiteboard-Daten oder Screenshot(s) vorhanden sind, speichern Sie bitte Ihre Besprechungsdokumentationen, bevor Sie den Bildschirm ausschalten. Andernfalls löscht das Produkt Ihre Sitzungsdokumentationen nach Abschluss der Sitzung.

Drücken Sie die Ein/Aus-Taste am Frontpaneel oder die Ein/Aus-Taste auf der Fernbedienung. Die Seite "Sitzung speichern" erscheint (siehe folgende Abbildung).

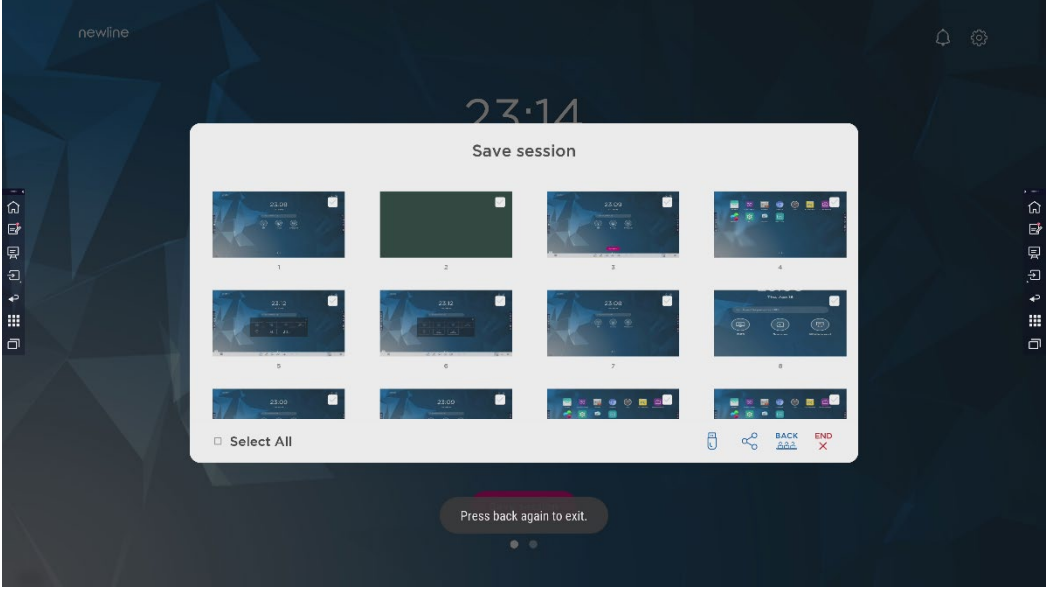

<span id="page-28-0"></span>Schritt 2. Drücken Sie erneut die Ein/Aus-Taste **O** auf der Fernbedienung. Das Dialogfeld "Achtung" wird angezeigt (siehe folgende Abbildung).

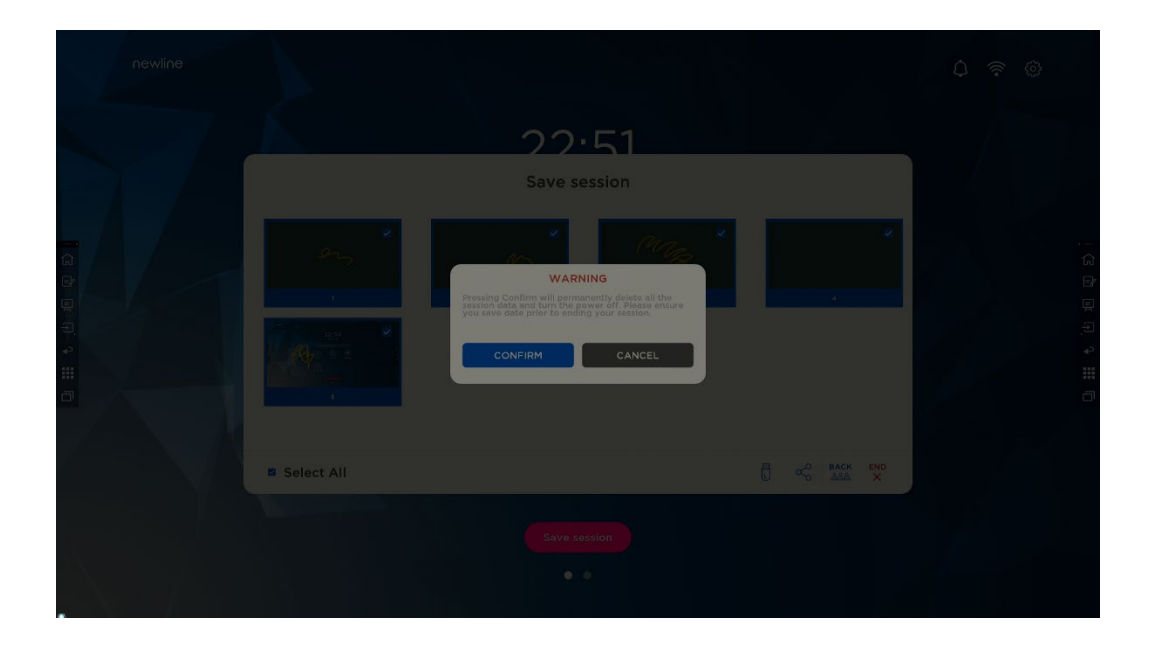

- <span id="page-29-0"></span>Schritt 3. Klicken Sie im Dialogfeld "Achtung" auf "Abbrechen". Sie können Dateien speichern, falle gewünscht. Kehren Sie nach dem Speichern der Dateien zu [Schritt 2](#page-28-0) zurück. Klicken Sie auf "Bestätigen". Die Stromanzeige wechselt auf rot.
- Schritt 4. Wenn Sie das Produkt vollständig ausschalten möchten, schalten Sie den Wippschalter unter dem Produkt (neben der Anschlussbuchse) aus und ziehen Sie den Netzstecker.

## **CAUTION**

- Wenn das Produkt in den Ruhemodus oder heruntergefahren wird, erkennt das System zunächst, ob der OPS-Computer ausgeschaltet ist. Anderenfalls schaltet es zuerst den Computer aus, bevor er in den Ruhemodus wechselt oder herunterfährt.
- Bitte schalten Sie das Produkt vor dem Trennen von der Stromversorgung aus, da es sonst zu Schäden am Gerät kommen kann. Ein unbeabsichtigter Stromausfall kann zu Schäden am Gerät führen.
- Schalten Sie das Gerät nicht wiederholt innerhalb kurzer Zeit ein und aus, da dies zu Fehlfunktionen führen kann.

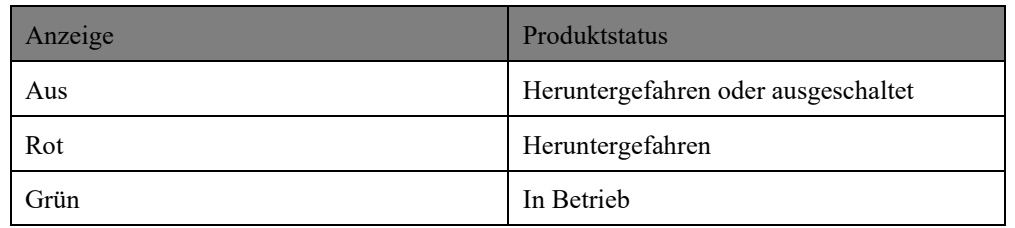

# **4 Bedienung des Touchscreens**

### 4.1 Start

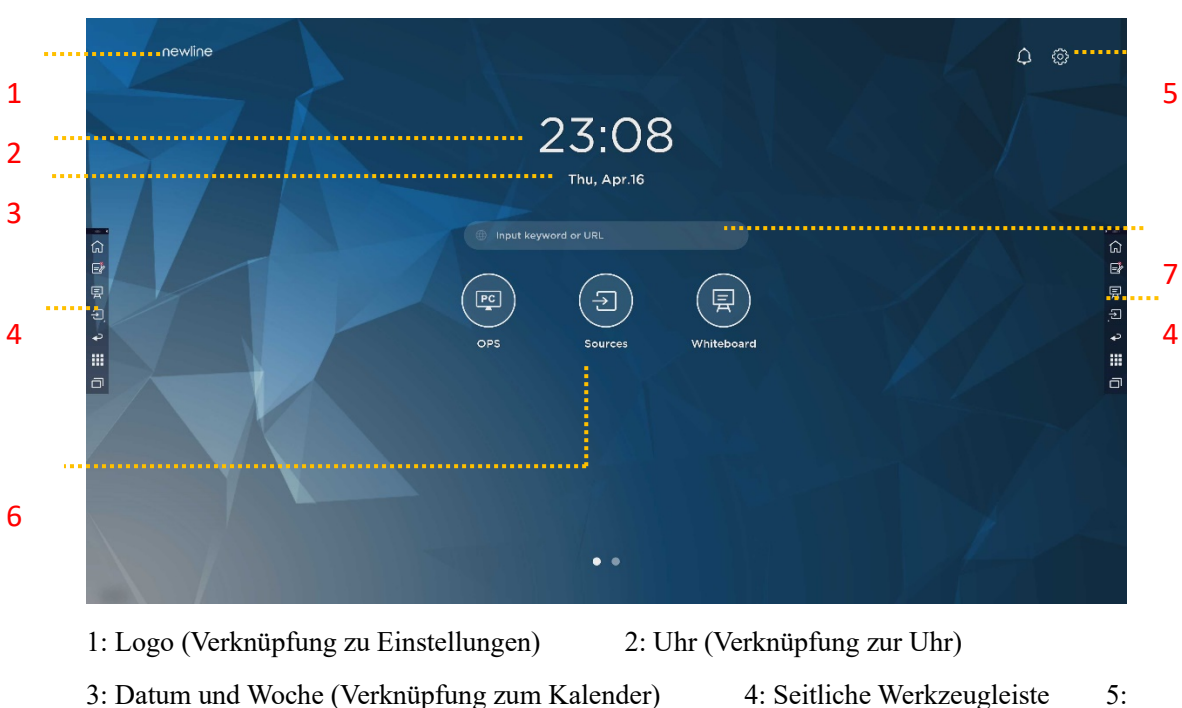

Bei Einschalten des Produkts erscheint der Startbildschirm (siehe nachstehende Abbildung):

6: Hauptsymbol (Dock) 7: Suchfeld

Statusleiste und Einstellungen

Anmerkung:

Streichen Sie auf dem Startbildschirm nach links, um zur Gadget-Oberfläche zu wechseln. Benutzer können zwischen dem Startbildschirm und der Gadget-Oberfläche wechseln, indem sie nach links und rechts streichen.

### Hauptsymbole

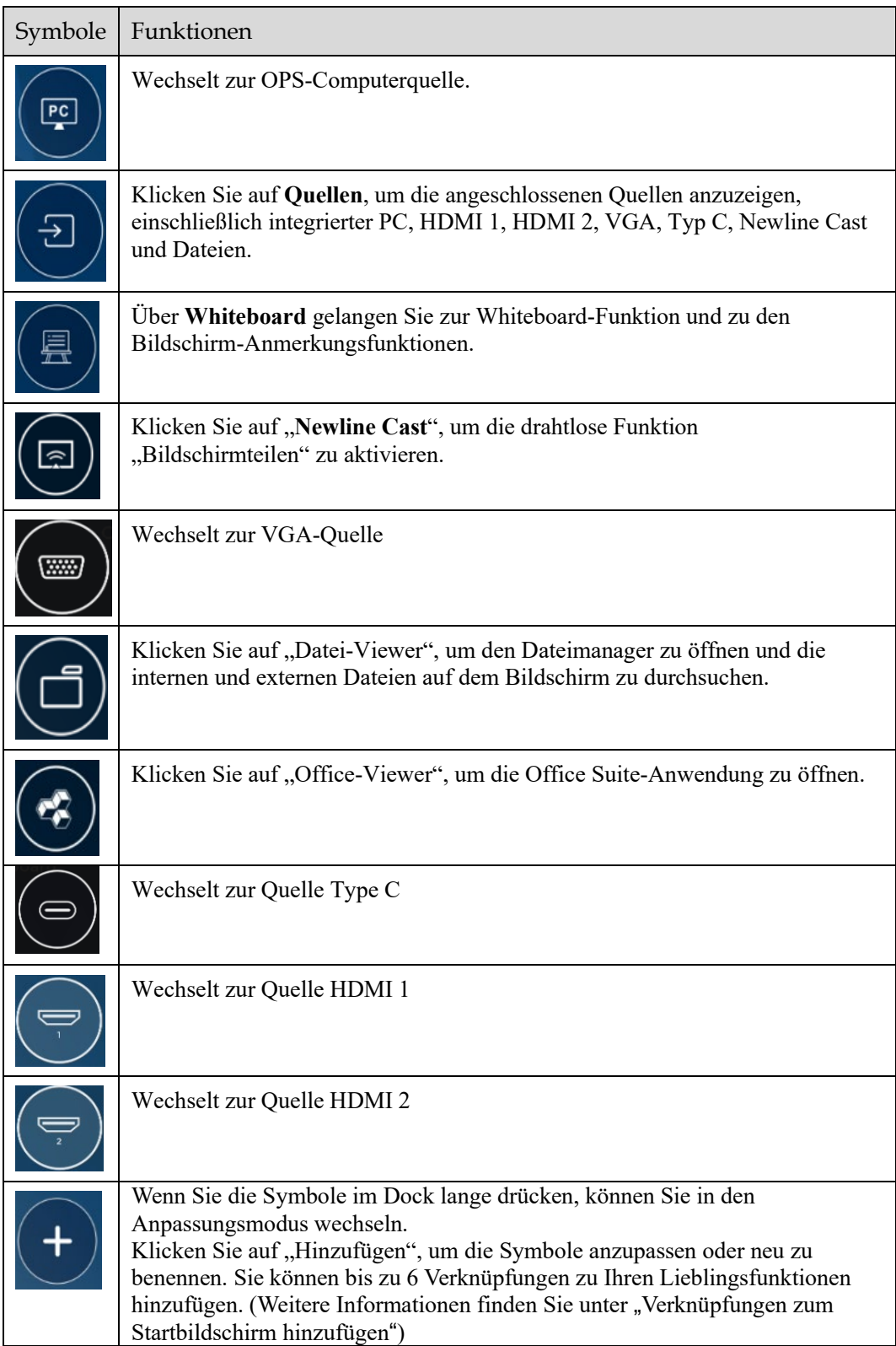

#### Anmerkung:

Benutzer können je nach Bedarf Hauptsymbole hinzufügen oder entfernen (OPS, Quellen, Whiteboard sind standardmäßig vorhanden). Weitere Einzelheiten finden Sie unter 5.1 "Verknüpfungen zum Dock hinzufügen".

### **Seitliche Werkzeugleiste**

Die Symbole Startbildschirm, Anmerkungsmodus, Whiteboard, Quellen, Rückkehr, Gadget und Task-Manager werden standardmäßig in der Seitenleiste auf beiden Seiten des Bildschirms angezeigt. Benutzer können unter "Einstellungen"> "Werkzeugleiste" das Symbol der Seitenleiste anpassen.

In den Einstellungen können Sie die Seitenleiste ausblenden oder auf dem Bildschirm verschieben sowie durch Berührungsgesten verkleinern oder vergrößern. Sie können auf das Symbol "<" tippen, um die Seitenleiste aufzuklappen. Drücken Sie auf das Symbol "Quelle", um die Symbole der Ebene 2 aufzuklappen.

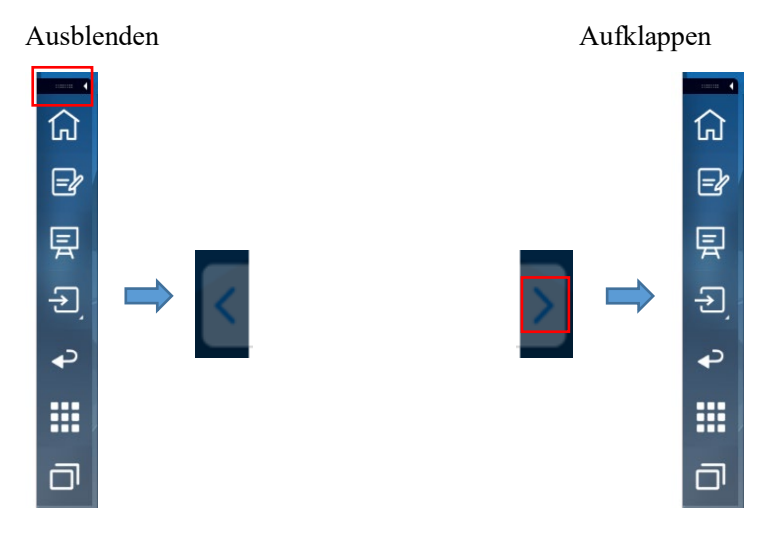

Symbole der Ebene 2 aufklappen

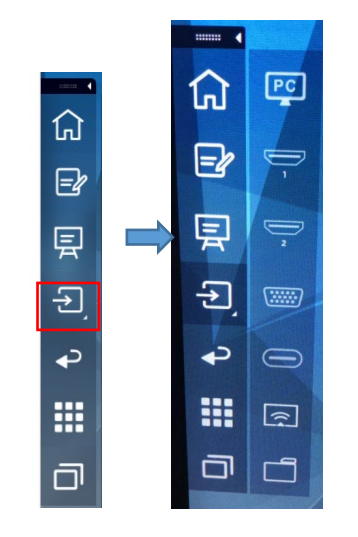

Seitenleiste > Schwebende Leiste

Drücken Sie auf den schwarzen Bereich oben und ziehen Sie ihn heraus, um die Seitenleiste in eine schwebende Leiste zu verwandeln.

In der schwebenden Leiste können Benutzer Symbole hinzufügen und löschen, benutzerdefinierte Symbole hinzufügen und die schwebende Leiste mit den Fingern ziehen, um sich auf dem Bildschirm zu bewegen.

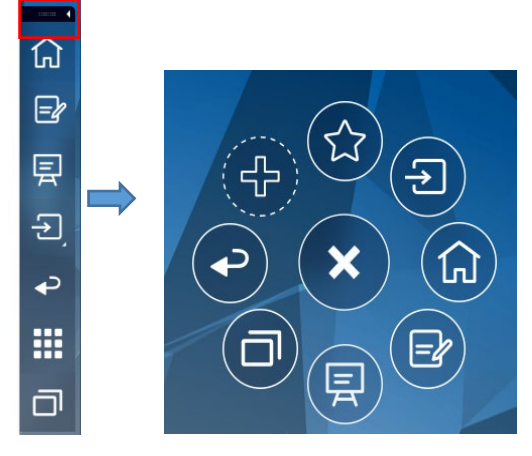

*(*绘图要求:按住上端的黑色区域往外拉,可切换成浮动栏。参照 *RS,VNX* 增加手势效 果*)*

Die Funktionen der Seitenleiste sind wie folgt:

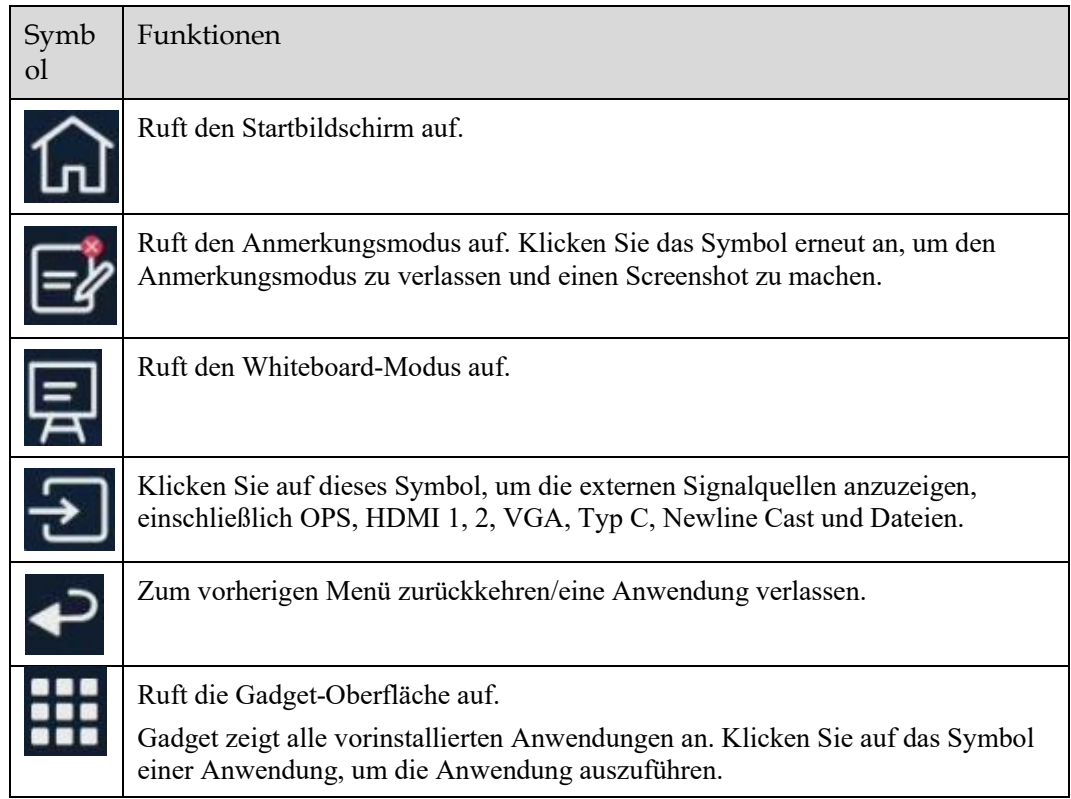

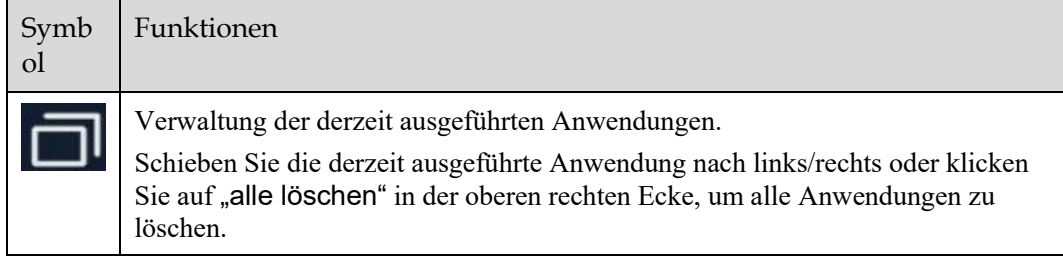

### Statusleiste und Einstellungen

In der oberen rechten Ecke des Startbildschirms werden Symbole für den Betriebsstatus (einschließlich USB-Laufwerk(e), Ethernet und WLAN, Benachrichtigung und eine Verknüpfung zu den Systemeinstellungen angezeigt.

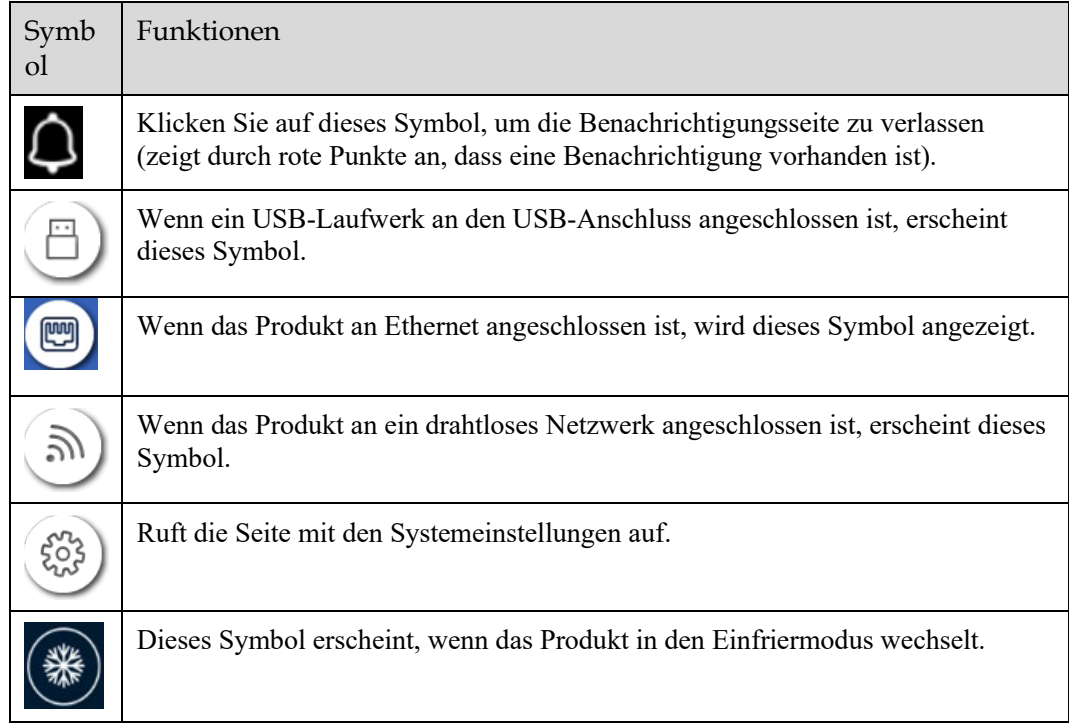

### 4.2 Sitzung speichern

Die Schaltfläche **Sitzung speichern** erscheint am unteren Bildschirmrand, wenn Whiteboard-Daten oder neue Screenshot-Daten vorhanden sind. Klicken Sie auf die Schaltfläche "Sitzung speichern" oder tippen Sie auf die Ein/Aus-Taste, um das Pop-up-Fenster "Sitzung speichern" aufzurufen. Benutzer können die Sitzungsdatei nach Bedarf speichern.

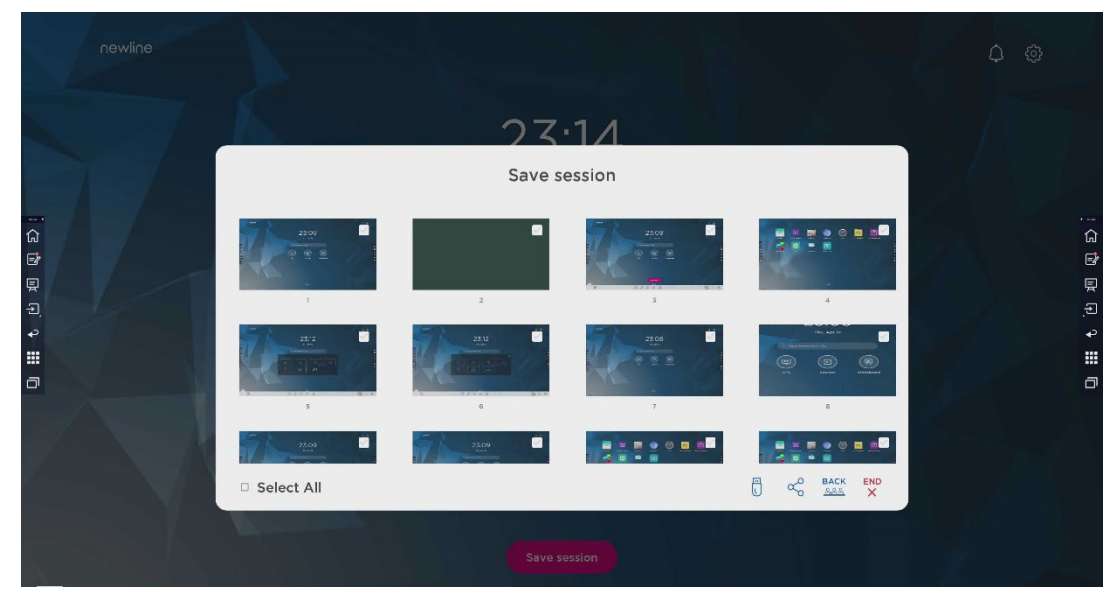

Anmerkung:

Mit der Funktion "Sitzung speichern" werden nur die in dieser Sitzung erzeugten Daten gespeichert, die Daten der vorherigen Sitzung erscheinen nicht.

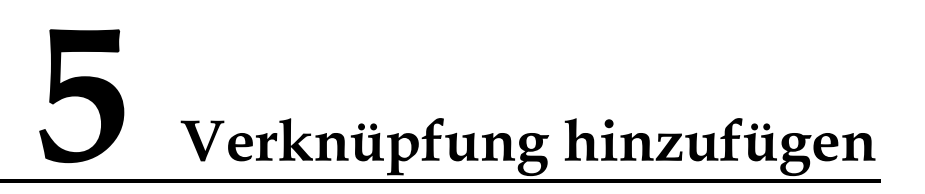

### <span id="page-36-0"></span>5.1 Verknüpfungen zum Dock hinzufügen

Schritt 1. Drücken Sie lange auf eines der Symbole in der Dockleiste, um den Bearbeitungsmodus aufzurufen. Siehe nachstehende Abbildung:

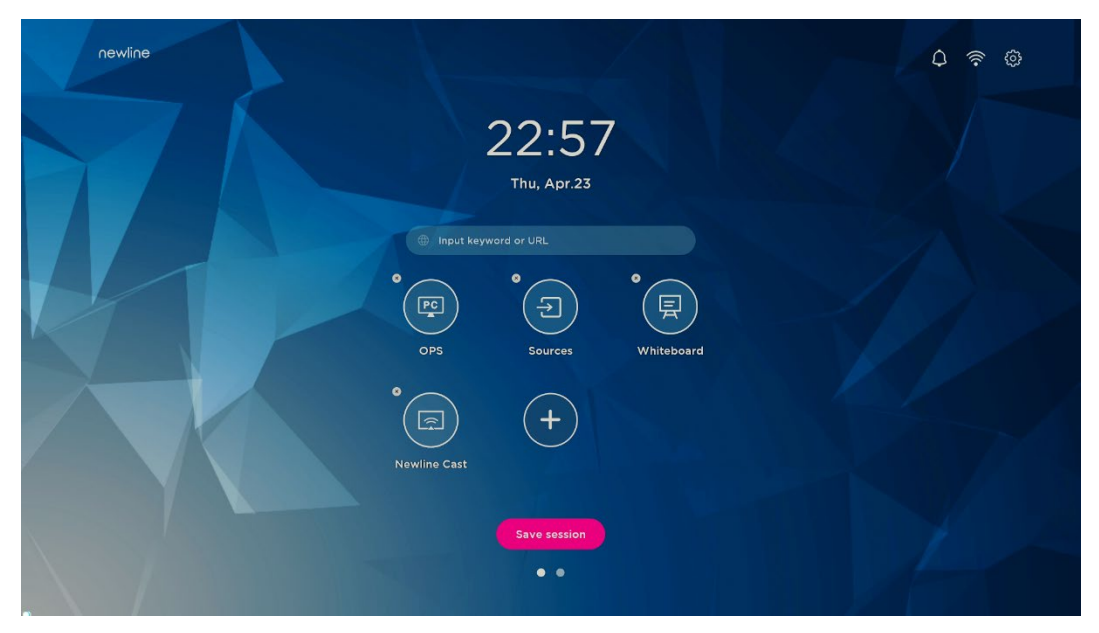

Schritt 2. Klicken Sie auf das "+"-Symbol, um das Fenster "Hauptsymbol **hinzufügen**" aufzurufen. Benutzer können bis zu 6 Symbole hinzufügen (siehe nachstehende Abbildung):

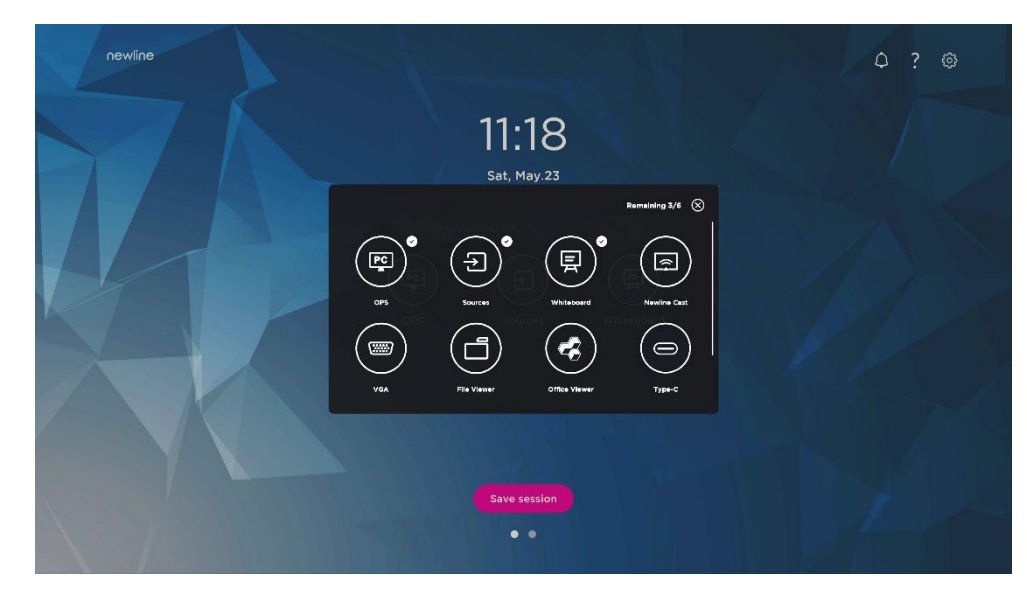

Schritt 3. Klicken Sie auf dem **Startbildschirm** auf das Verknüpfungssymbol, um das Programm/die Anwendung zu starten oder zur externen Signalquelle zu wechseln.

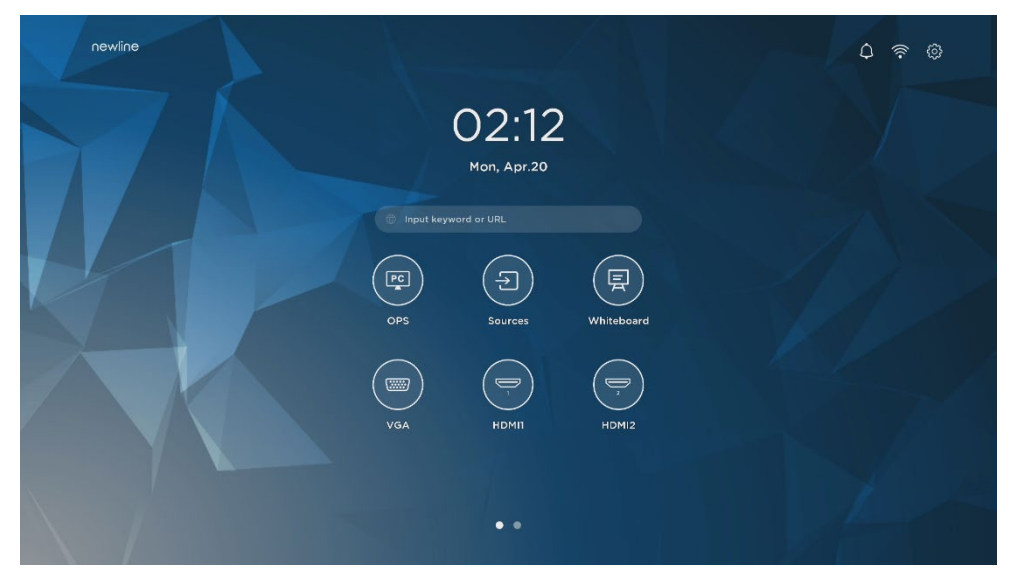

Anmerkung:

Drücken Sie das Symbol lange, um den Bearbeitungsmodus aufzurufen. Das Symbol + erscheint nicht, wenn bereits alle 6 Hauptsymbole hinzugefügt wurden.

### 5.2 Verknüpfungen zum Dock löschen

Drücken Sie lange auf eines der Symbole in der Dockleiste, um den Bearbeitungsmodus aufzurufen. Klicken Sie auf das Symbol × in der oberen linken Ecke, um das Hauptsymbol zu löschen.

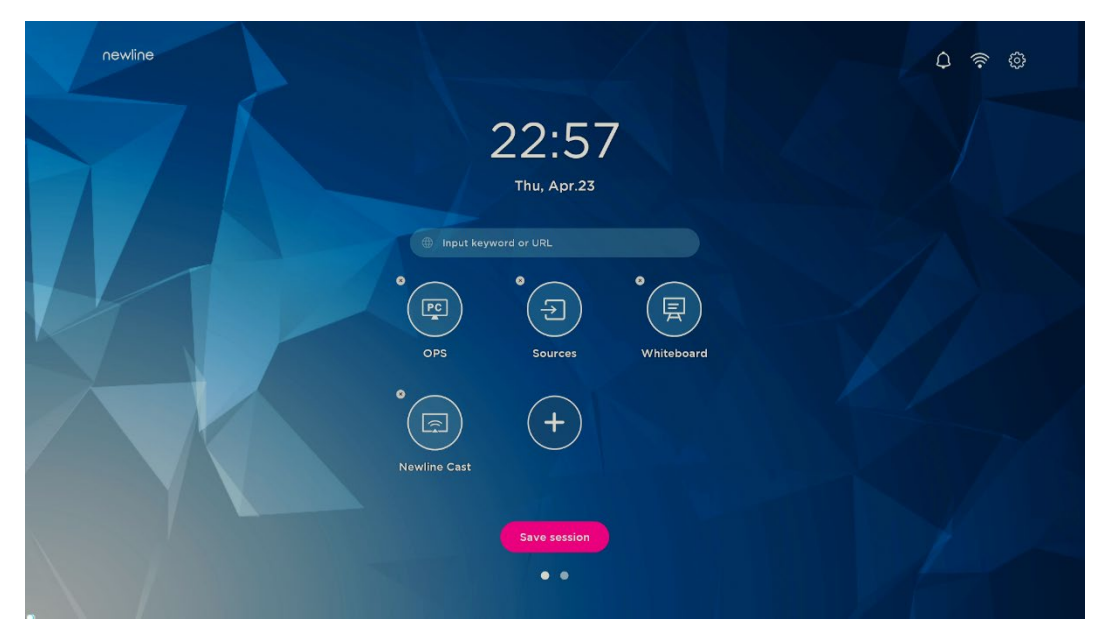

Anmerkung:

Benutzer können auch auf den Namen des Symbols klicken, um ihn nach Bedarf zu ändern.

### 5.3 Newline Assistant

### 5.3.1 Einführung

Newline Assistant ist das Werkzeug, das als Brücke zwischen dem Smart-System OPS-Computer (OPS) benutzt wird. Er dient dazu, der Gadget-Seite eine Windows-Software-Verknüpfung hinzuzufügen und USB-Daten beim Wechsel zwischen Quellen zu schützen.

Daher empfehlen wir Benutzern dringend, Newline Assistant nach der Installation des OPS-Computers zu installieren.

### 5.3.2 Installation

Schritt 1. OPS-Computer korrekt anschließen (siehe auch ["2.3](#page-25-0) [Installation des](#page-25-0) [OPS-Computers](#page-25-0) ").

- Schritt 2. Klicken Sie auf dem **Startbildschirm** auf **OPS**. Dies schaltet die Signalquelle auf das interne Windows-System um.
- Schritt 3. Besuchen Sie unsere Website unter [www.newline-interactive.com](http://www.newline-interactive.com/) und wählen Sie **Produkte > UP-Serie > Download**, um das Installationspaket für Newline Assistant herunterzuladen.

Schritt 4. Newline Assistant laut den Anleitungen installieren.

### <span id="page-38-0"></span>5.3.3 Windows-Schnellstartprogramme ins Smart-System hinzufügen

Schritt 1. Führen Sie in Windows das Programm **Newline Assistant** aus und ziehen Sie die Software-Symbole oder Ordner-Verknüpfungssymbole, die Sie hinzufügen möchten, vom Desktop oder Menü in das Fenster **Newline Assistant**. Die über das Windows-System

hinzugefügten oder gelöschten Anwendungen werden automatisch auf das Smart-System aktualisiert, bis der Upload-Fortschritt 100 % erreicht. Falle eine Anwendung nicht aktualisiert wurde, klicken Sie auf  $\bigcirc$  Sync in der oberen rechten Ecke, um alle Symbole

im Fenster "Newline Assistant" manuell auf das Smart-System zu aktualisieren.

### ©<sup>→</sup>TIP

Es werden nur Ordner und .exe-Dateien unterstützt.

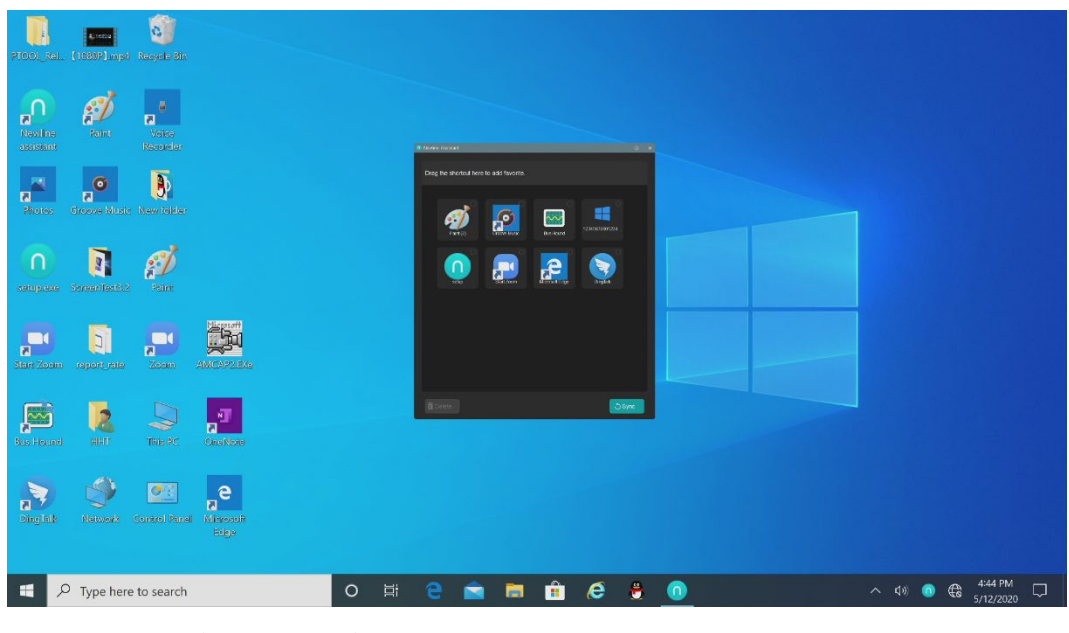

(绘图要求:增加手势拖动效果图示)

Schritt 2. Klicken Sie in der Seitenleiste auf das Symbol **Dam**, um die Gadget-Oberfläche aufzurufen und alle Windows-Software-Verknüpfungen anzuzeigen, die per Newline Assistant in [Schritt 1](#page-38-0) hinzugefügt wurden.

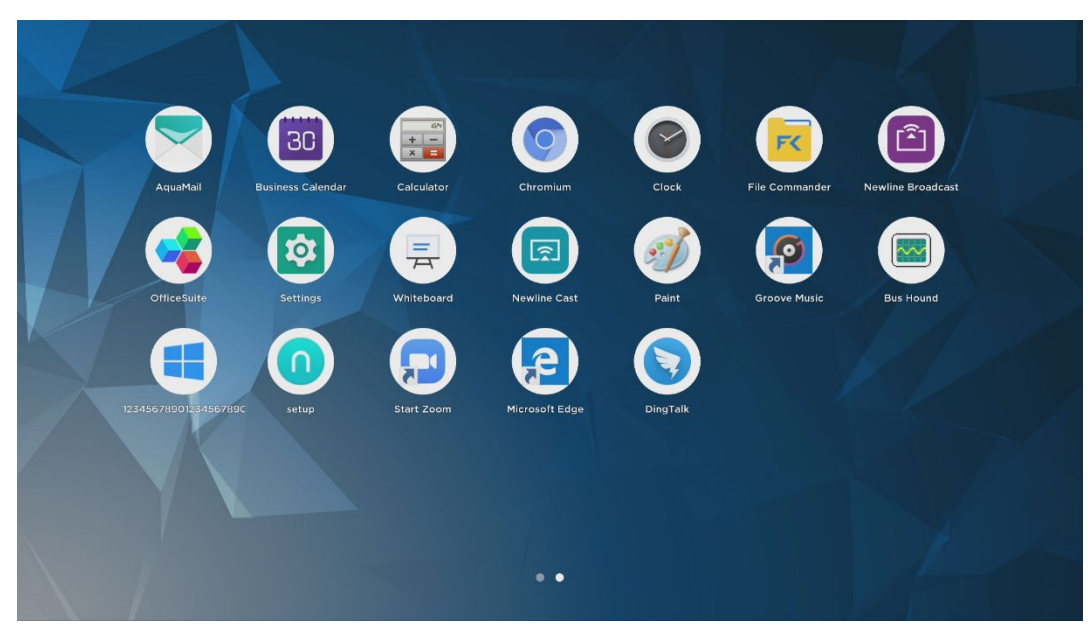

Schritt 3. In der Gadget-Oberfläche. Klicken Sie auf das Symbol einer hinzugefügten Windows-Anwendung, um die Software zu starten.

# **6 Menü Schnelleinstellung**

Wenn Sie mit zwei Fingern vom unteren Bildschirmrand nach oben streichen, erscheint das Menü "Schnelleinstellungen". Klicken Sie auf eine Stelle außerhalb des Menüs, um das Menü "Schnelleinstellungen" auszublenden (siehe folgende Abbildung).

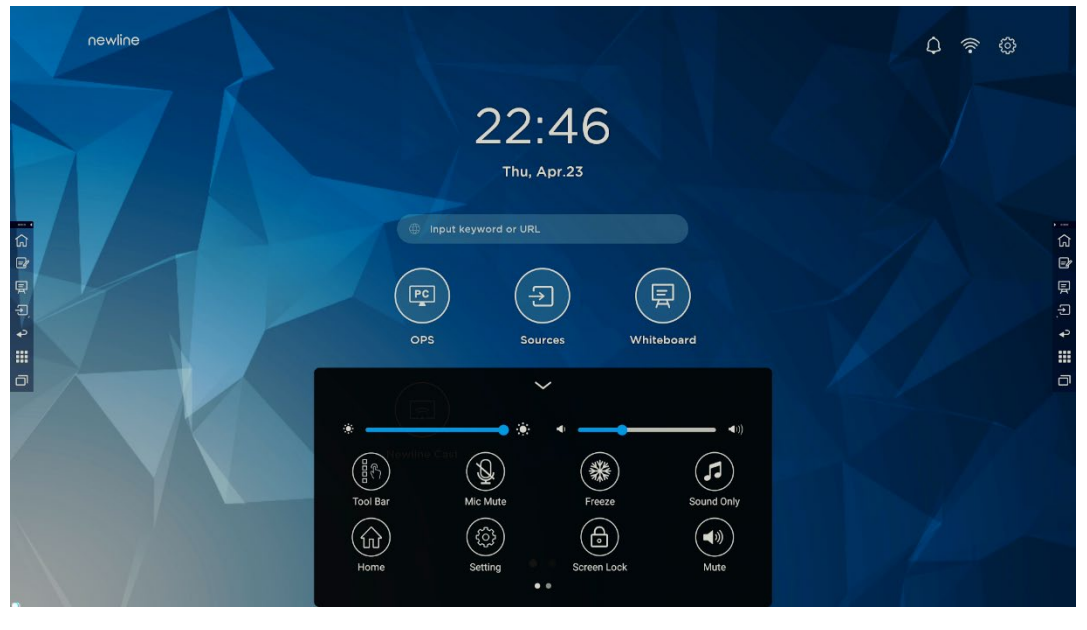

(绘图要求:增加手势从下往上滑出的效果)

Streichen Sie in im Menü "Schnelleinstellungen" mit dem Finger nach links oder rechts, um die Seite zu wechseln

(siehe folgende Abbildung):

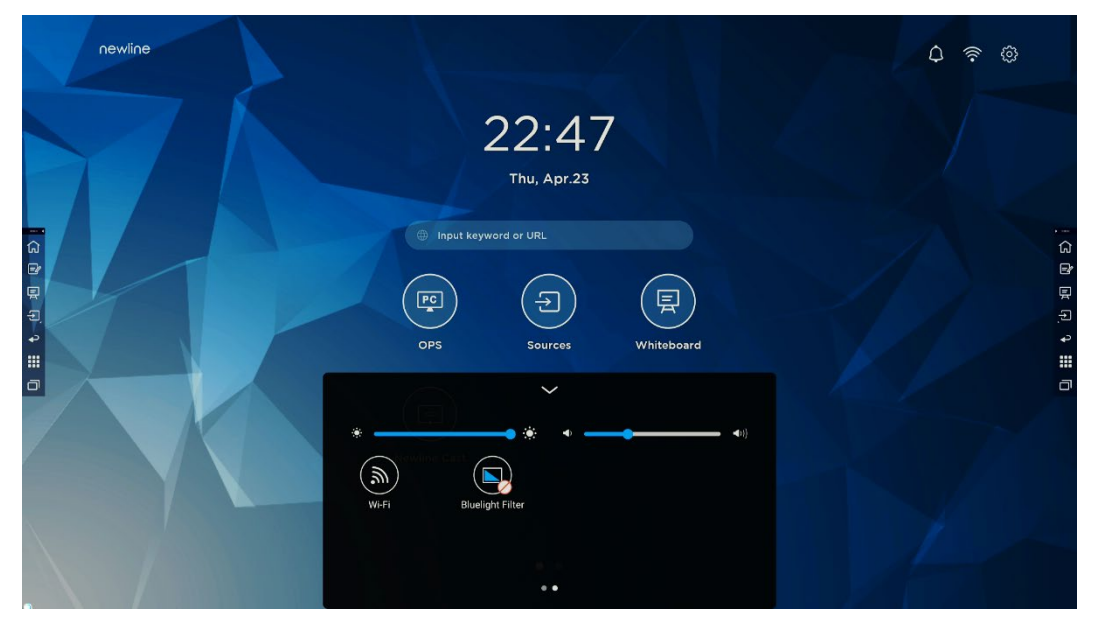

(绘图要求:增加手指在快捷菜单界面左*/*右滑动的效果)

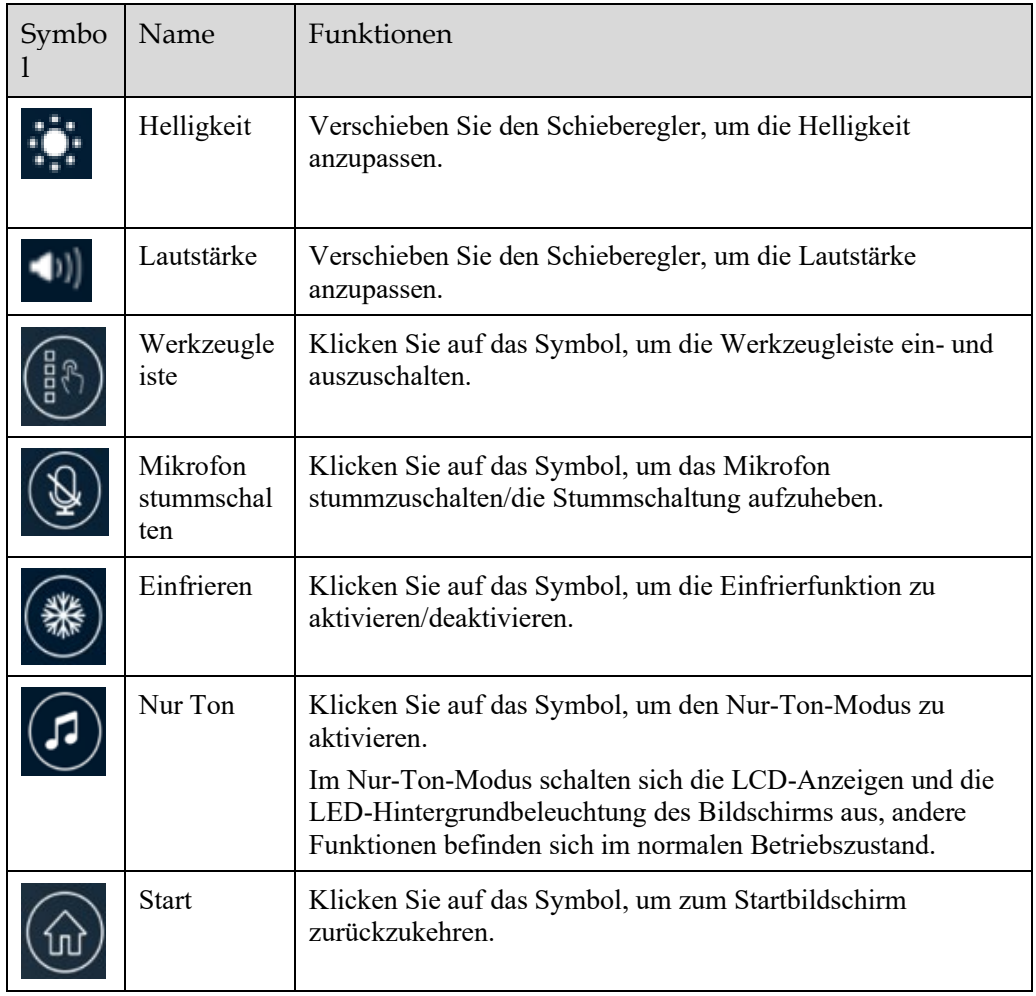

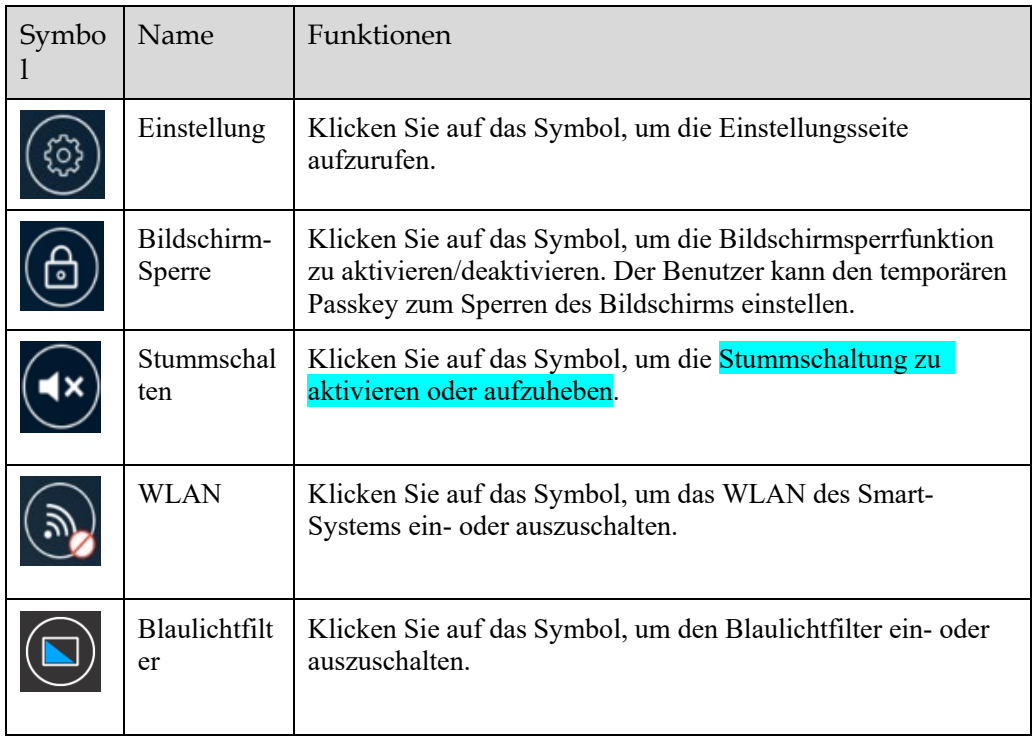

Bezüglich weiterer Informationen besuchen Sie bitt[e https://newline-interactive.com](https://newline-interactive.com/)

Nationale Service-Hotline: +1 888 233 0868

Das Unternehmen setzt sich für Produktaktualisierungen und technische Verbesserungen ein. Die technischen Daten und Spezifikationen können ohne vorherige Ankündigung geändert werden. Die Bilder in diesem Handbuch dienen lediglich zu Veranschaulichungszwecken.